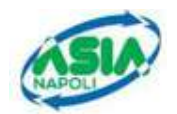

# ASIA Azienda Servizi Igiene Ambientale - Napoli

# Piattaforma Procedure Selettive per la presentazione online delle candidature

Manuale Utente

Identificativo: ASIA-Selezioni-PresentazioneOnlineCandidature-Manuale Utente

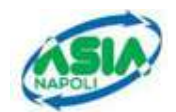

#### Indice dei contenuti

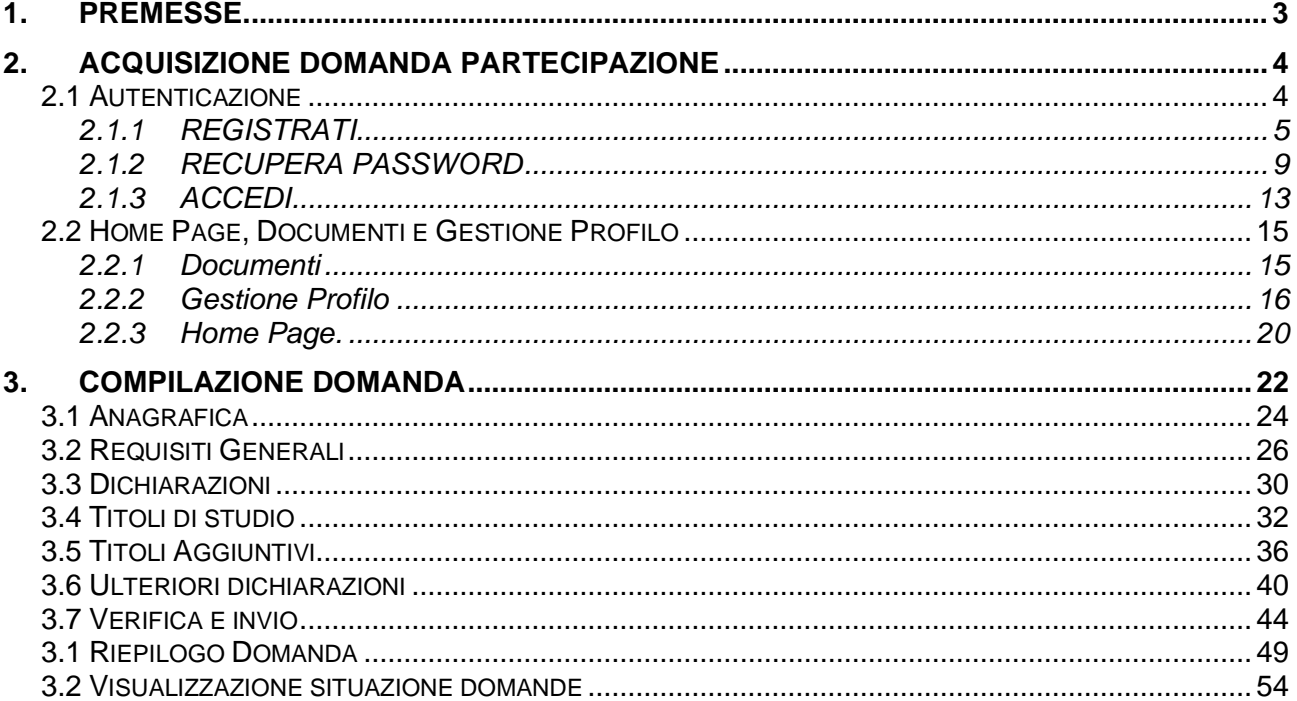

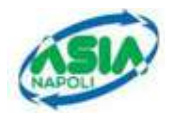

### **1. PREMESSE.**

L'accesso è possibile mediante un qualsiasi browser Internet Explorer nella versione 11.0, Firefox o Google Chrome.

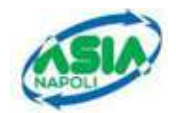

### **2. ACQUISIZIONE DOMANDA PARTECIPAZIONE**

L'accesso all'applicazione web per la gestione online delle domande di cui alle premesse, avviene mediante selezione dell'URL di accesso pubblicato nella specifica sezione del sito ufficiale dell'Azienda Servizi Igiene Ambientale - Napoli.

Aprire un browser di Internet compatibile e digitare la seguente URL: **https://selezioni.asianapoli.it/**

La pagina che si apre (Figura 1 - Home page) mostra i seguenti pulsanti:

▪ **ACCEDI**: per autenticarsi nell'applicativo attraverso un account.

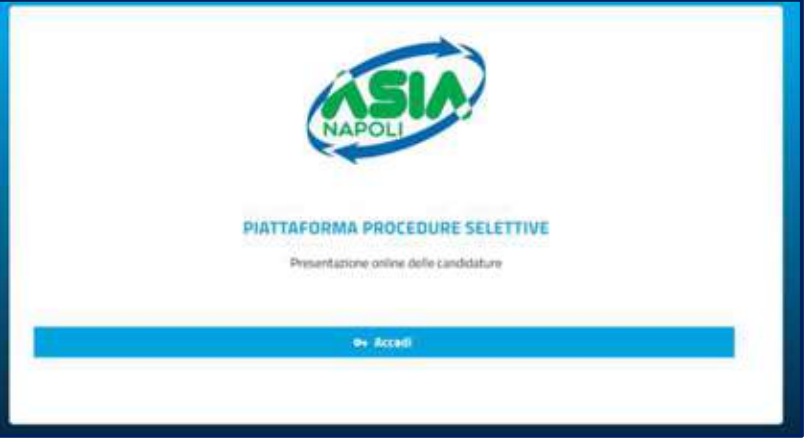

**Figura 1 - Home page**

#### **2.1 AUTENTICAZIONE**

In fase di autenticazione, è presente la pagina che consente l'accesso al servizio tramite Account (Figura 2 - Pagina di Accesso)

Eventuali errori all'accesso saranno notificati con specifici messaggi di errore.

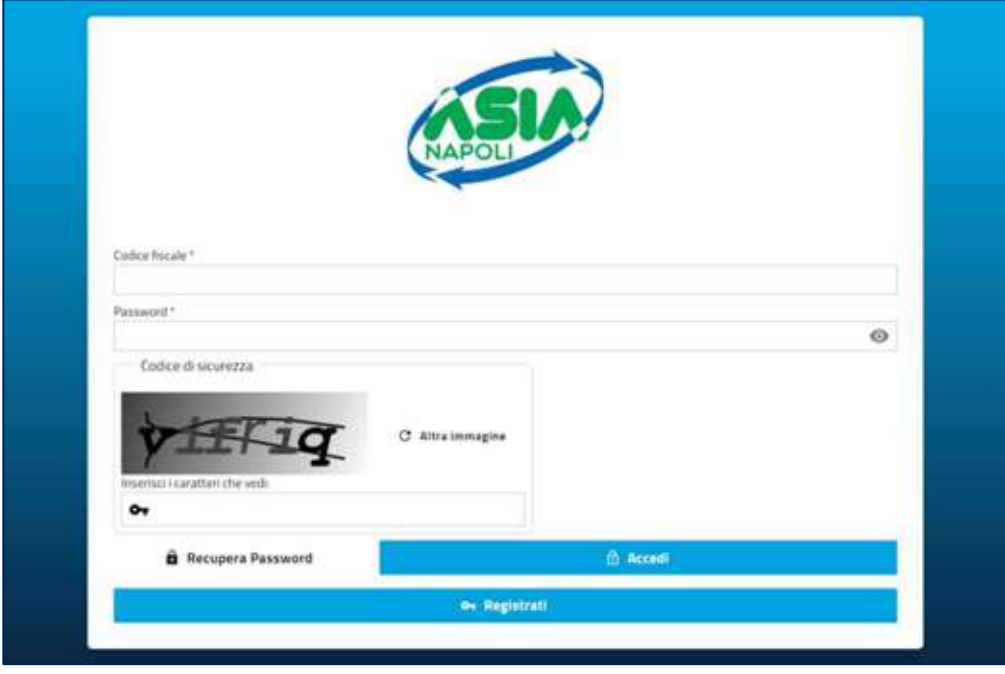

**Figura 2 - Pagina di Accesso**

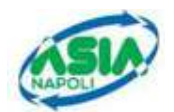

La pagina mostra i seguenti campi:

- **CODICE FISCALE**
- **PASSWORD**
- **CODICE SICUREZZA**

Tutti obbligatori per eseguire l'accesso.

Sono presenti i pulsanti:

- **RECUPERA PASSWORD**
- **ACCEDI**
- **REGISTRATI**

### **2.1.1 REGISTRATI**

Il candidato per accedere alla piattaforma, deve registrarsi.

Cliccando sul pulsante "REGISTRATI", il sistema mostra la seguente schermata (Figura 3 – Registrazione alla piattaforma Procedure Selettive ASIA ):

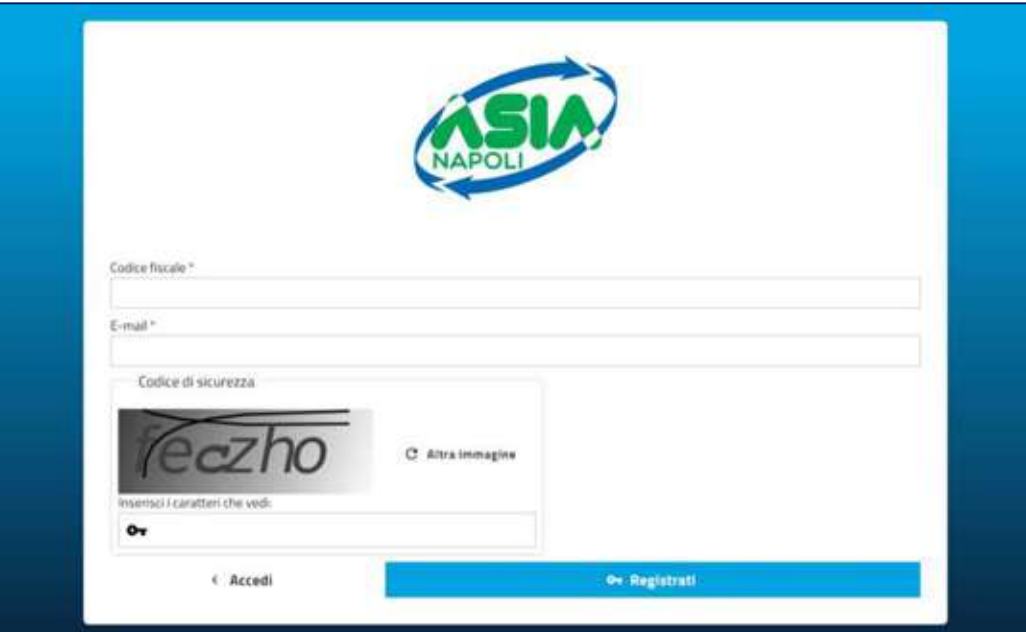

**Figura 3 – Registrazione alla piattaforma Procedure Selettive ASIA**

Il candidato deve inserire le seguenti informazioni:

- **CODICE FISCALE**
- **EMAIL**

e inserire:

▪ **CODICE SICUREZZA.**

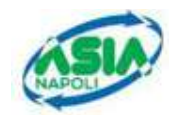

Dopo di che, deve cliccare sul pulsante *REGISTRATI* e il sistema mostrerà la seguente immagine, con la quale il sistema conferma che è stata inviata una email alla casella di posta elettronica indicata (Figura 4 - Registrazione effettuata con successo) a condizione che l'indirizzo email sia corretto (il sistema controlla solo il formato della casella di posta elettronica e non controlla che sia effettivamente esistente o attiva).

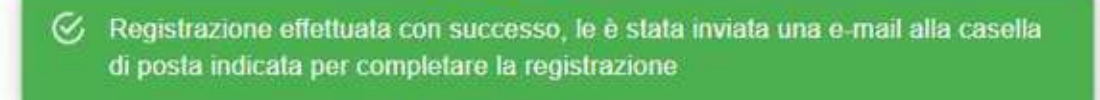

**INDATES COM Figura 4 - Registrazione effettuata con successo**

Successivamente, il candidato deve aprire l'email alla casella di posta indicata al momento della registrazione, in cui arriverà un'email con le seguenti informazioni (Figura 5 - email Registrazione Nuovo Utente)

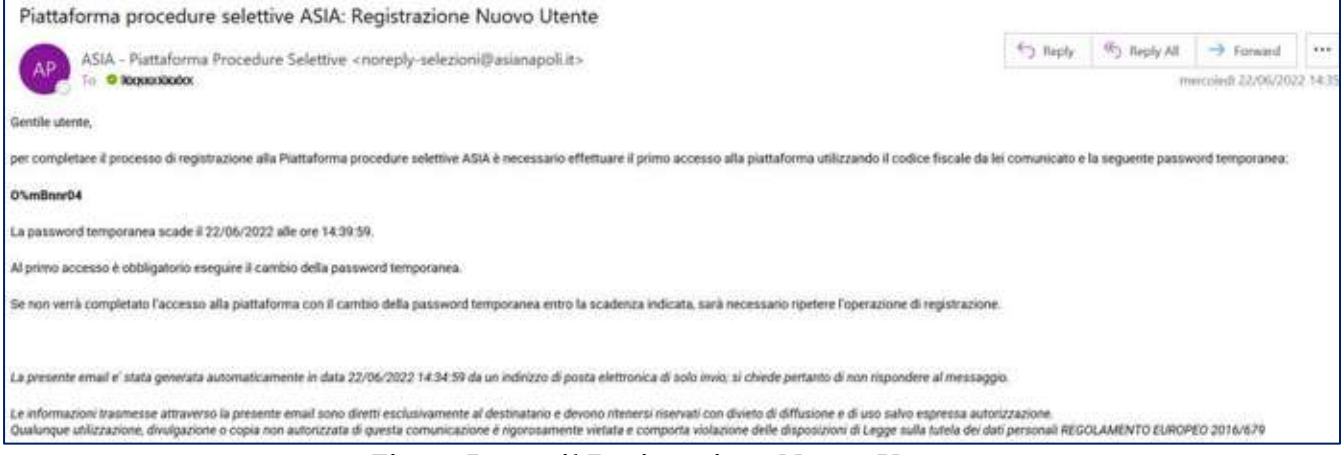

**Figura 5 - email Registrazione Nuovo Utente**

Il primo accesso avviene mediante l'inserimento del CODICE FISCALE e di una PASSWORD TEMPORANEA che se non inserita entro il termine indicato, comporterà la ripetizione dell'operazione di registrazione come precedentemente descritto.

Nella pagina principale, inserisco:

- **CODICE FISCALE**
- **PASSWORD TEMPORANEA, arrivata per email**
- **CODICE SICUREZZA**, presente nella pagina nel relativo riquadro

e premo sul pulsante "*ACCEDI"*

Il sistema mostra la seguente pagina per eseguire il cambio della password temporanea (Figura 6 - Cambio password temporanea ).

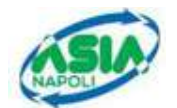

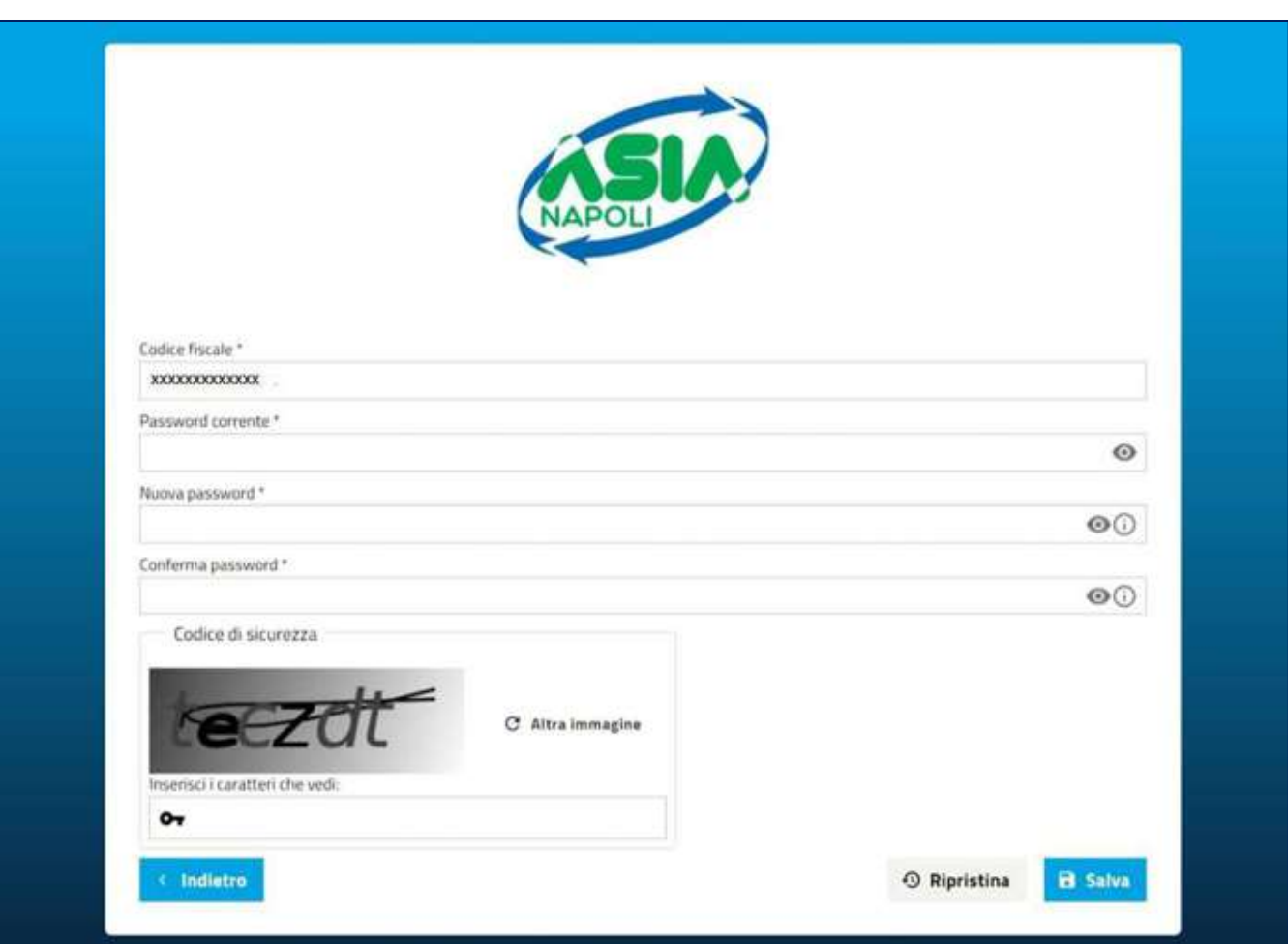

**Figura 6 - Cambio password temporanea** 

I campi di inserimento sono i seguenti:

- **CODICE FISCALE**, inserito in automatico dal sistema
- **PASSWORD CORRENTE**, ovvero la password temporanea rilasciata nell'email che se non inserita entro il termine di scadenza, comporterà la ripetizione dell'operazione di registrazione come precedentemente descritto.
- **E** NUOVA PASSWORD, si può inserire la password che si desidera che deve però rispettare alcuni vincoli: deve essere compresa tra 8 e 20 caratteri e deve contenere almeno un carattere speciale  $(@# $ 8 % () ^ + ! ? * - ]$ , un numero, una lettera maiuscola e una lettera minuscola.
- **CONFERMA PASSWORD**, si inserisce nuovamente la password desiderata che deve essere uguale alla "NUOVA PASSWORD".
- **CODICE SICUREZZA**, presente nella pagina nel relativo riquadro.

E i pulsanti:

- **INDIETRO,** per tornare alla pagina precedente
- **RIPRISTINA**, pulirà I campi inseriti
- **SALVA**, per salvare l'inserimento dei dati.

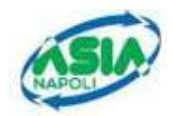

Una volta inseriti i dati, occorre cliccare sul pulsante "*SALVA*".

Il sistema mostrerà una finestra per l'inserimento del codice OTP, che arriverà al candidato alla casella di posta elettronica indicata in fase di registrazione (Figura 7 - Verifica codice OTP).

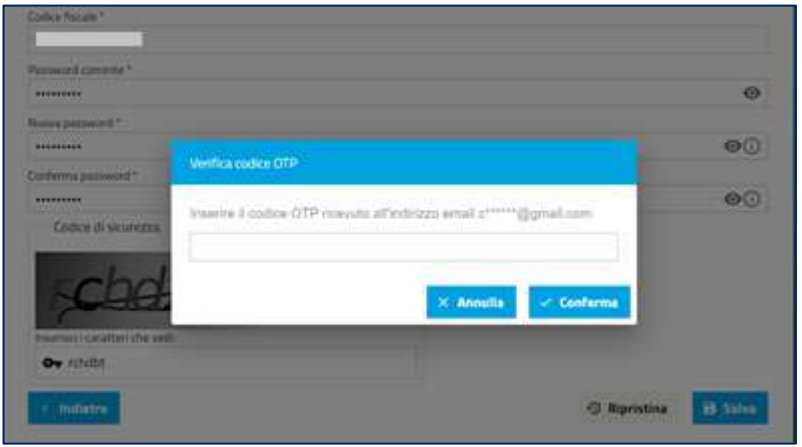

**Figura 7 - Verifica codice OTP**

Una volta inserito, si deve cliccare su "conferma" e il sistema mostrerà la pagina di benvenuto alla piattaforma.

É presente anche il pulsante "annulla", per tornare indietro nell'operazione.

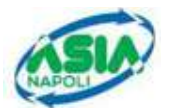

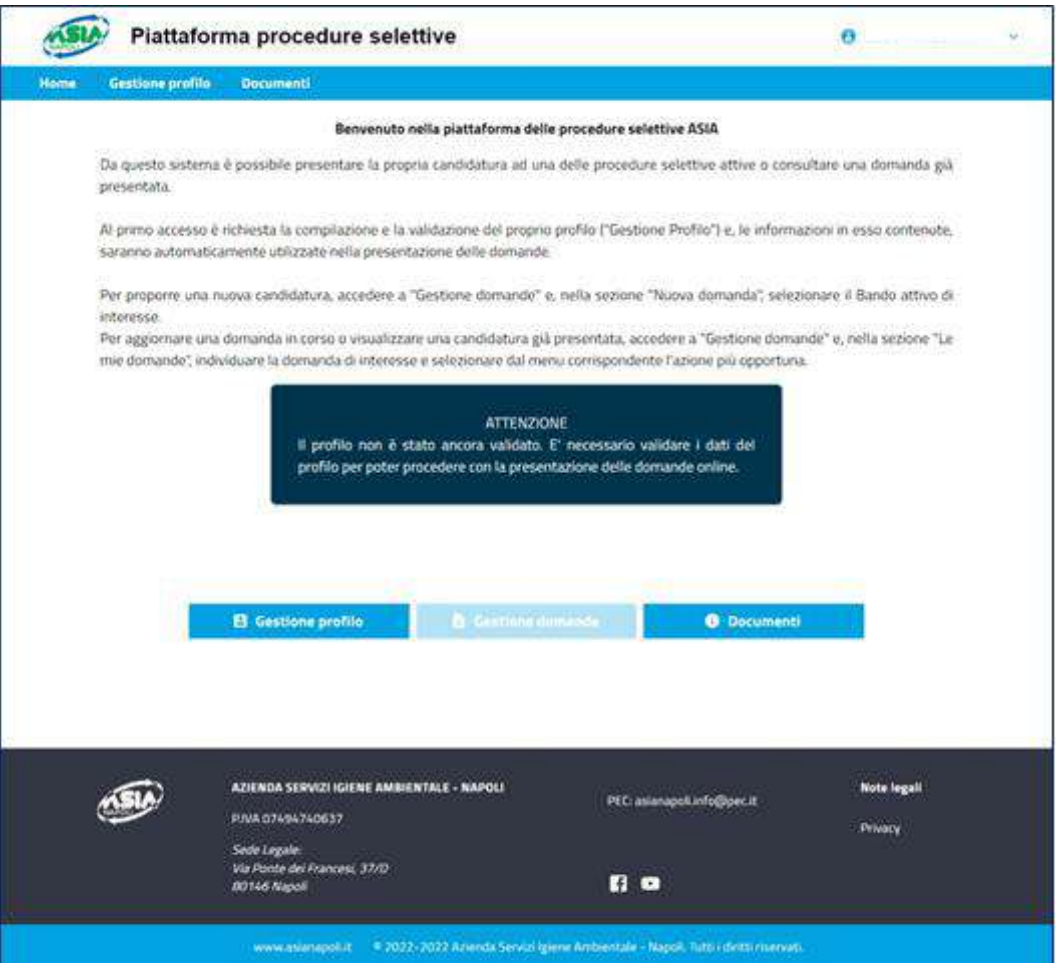

**Figura 8 - Pagina benvenuto piattaforma procedure selettive ASIA**

### **2.1.2 RECUPERA PASSWORD**

Cliccando sul pulsante "RECUPERA PASSWORD", il sistema mostra la seguente schermata

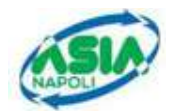

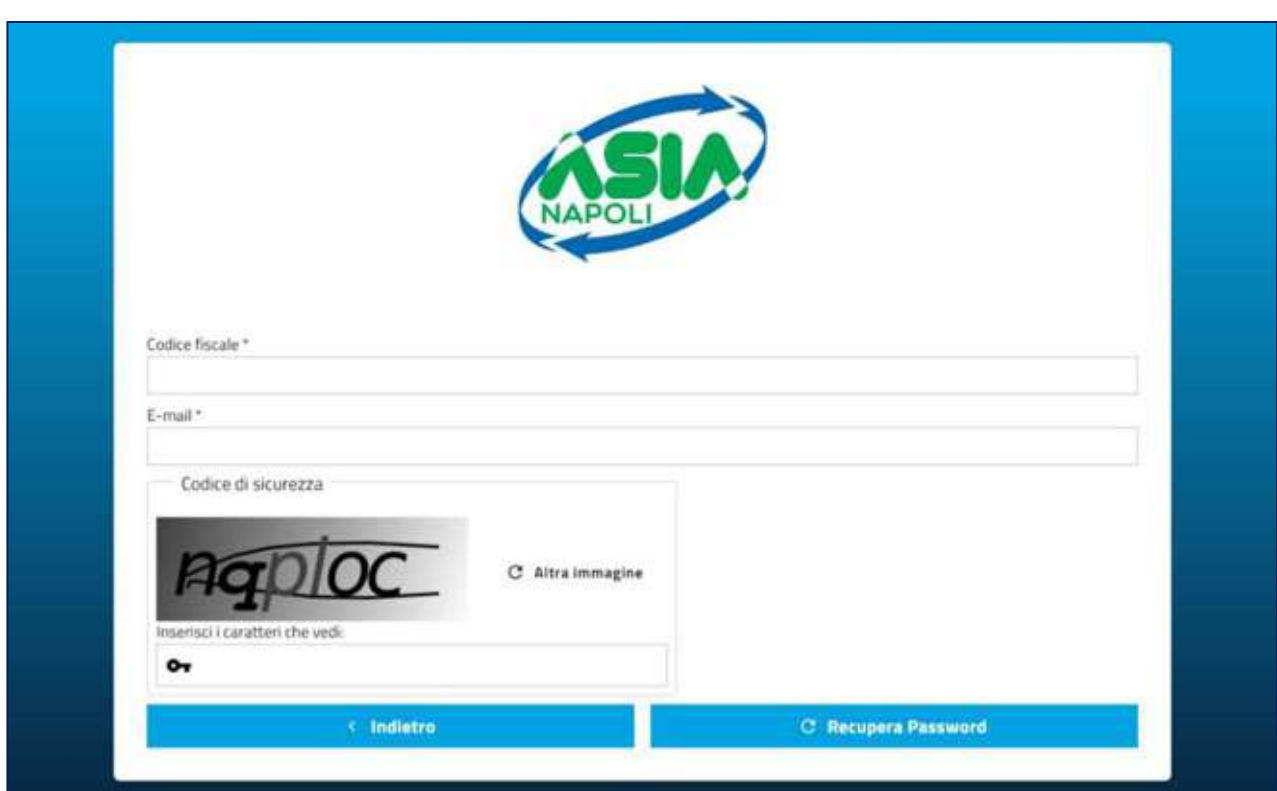

**Figura 9 - Pagina Recupero Password**

L'utente dovrà inserire i seguenti dati:

- **Codice Fiscale**
- **Email indicata in fase di registrazione**
- **Codice Sicurezza**, presente nella pagina nel relativo riquadro.

E cliccare sul pulsante *"RECUPERA PASSWORD*".

Il sistema mostrerà la seguente indicazione

Se l'utenza risulta correttamente registrata nel sistema, verrà inviata una email  $\sigma$ con la password temporanea alla casella di posta indicata

Il recupero della password avviene mendiante l'inserimento del CODICE FISCALE e di una PASSWORD TEMPORANEA che arriverà per email.

#### **N.B. se il cambio password non viene effettuato entro il termine indicato, comporterà la ripetizione dell'operazione di recupero password.**

Nella pagina principale, inserire:

- **CODICE FISCALE**
- PASSWORD TEMPORANEA, arrivata per email
- **CODICE SICUREZZA**, presente nella pagina nel relativo riquadro.

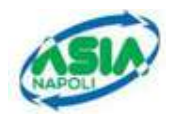

e premere sul pulsante "*ACCEDI*".

Il sistema mostra la seguente pagina per eseguire il cambio password (Figura 10 – Cambio password temporanea )

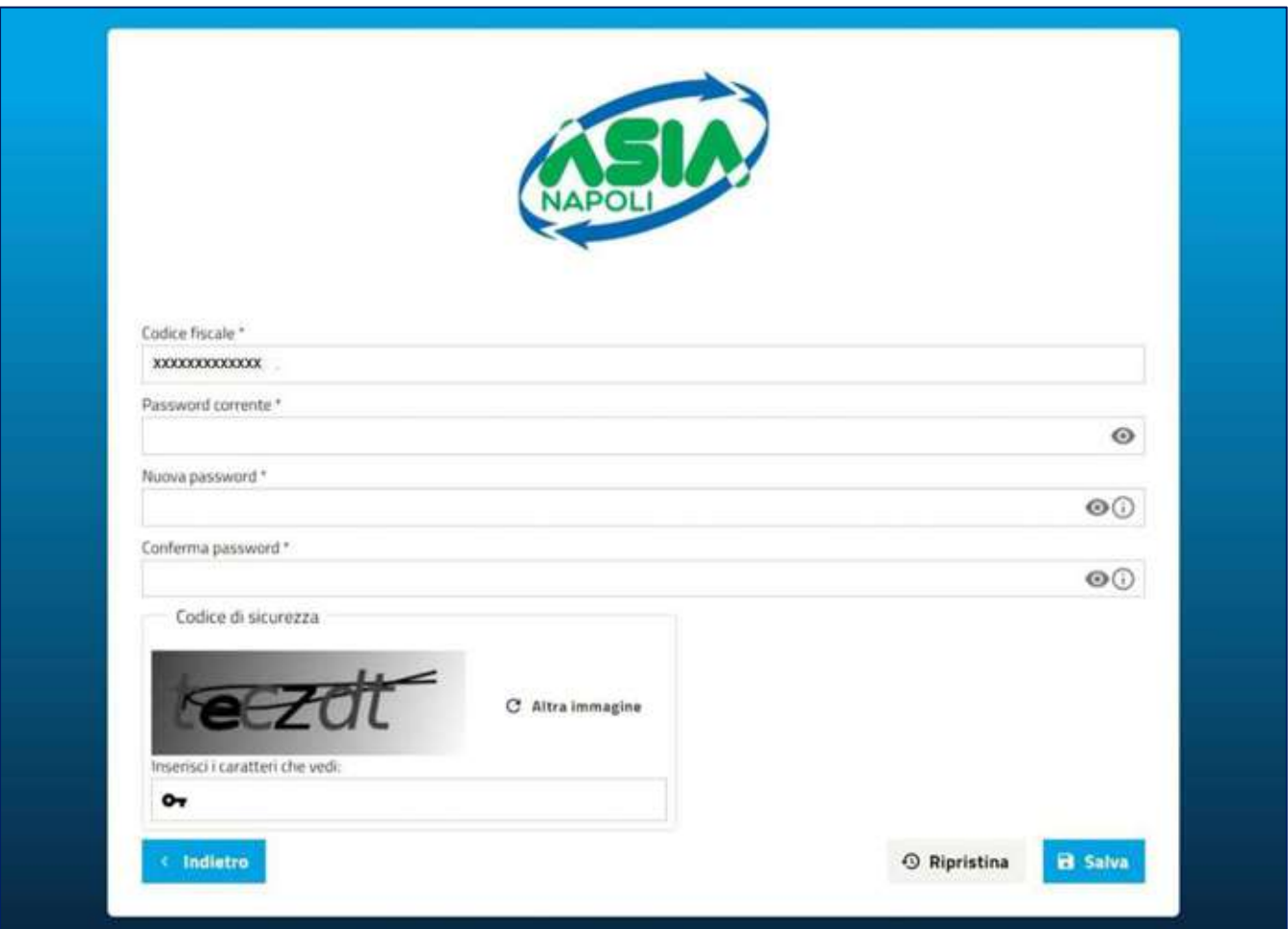

**Figura 10 – Cambio password temporanea** 

I campi di inserimento sono i seguenti:

- **CODICE FISCALE**, inserito in automatico dal Sistema
- **PASSWORD CORRENTE**, ovvero la password temporanea rilasciata nell'email che se non inserita entro il termine di scadenza, comporterà la ripetizione dell'operazione di registrazione come precedentemente descritto.
- **NUOVA PASSWORD**, si può inserire la password che si desidera che deve però rispettare alcuni vincoli: deve essere compresa tra 8 e 20 caratteri e deve contenere almeno un carattere speciale  $(@# $ 8 % () ^ + ! ? * - ]$ , un numero, una lettera maiuscola e una lettera minuscola.
- **CONFERMA PASSWORD**, si inserisce nuovamente la password desiderata
- **CODICE SICUREZZA**, presente nella pagina nel relativo riquadro.

#### E i pulsanti:

▪ **INDIETRO**, per tornare alla pagina precedente

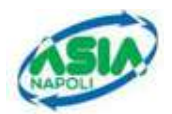

- **RIPRISTINA**, pulirà I campi inseriti
- **SALVA**, per salvare l'inserimento dei dati.

Una volta inseriti i dati, bisogna cliccare sul pulsante "*SALVA*".

Il sistema mostrerà una finestra per l'inserimento del codice OTP, che arriverà al candidato per email (Figura 11 - Verifica codice OTP)

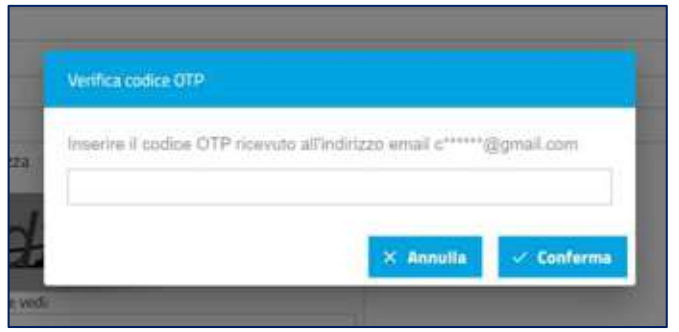

**Figura 11 - Verifica codice OTP**

Una volta inserito, si deve cliccare su "conferma" e il sistema mostrerà la pagina di benvenuto alla piattaforma (Figura 12 - Pagina benvenuto procedura selettive ASIA)

É presente anche il pulsante "annulla", per tornare indietro nell'operazione.

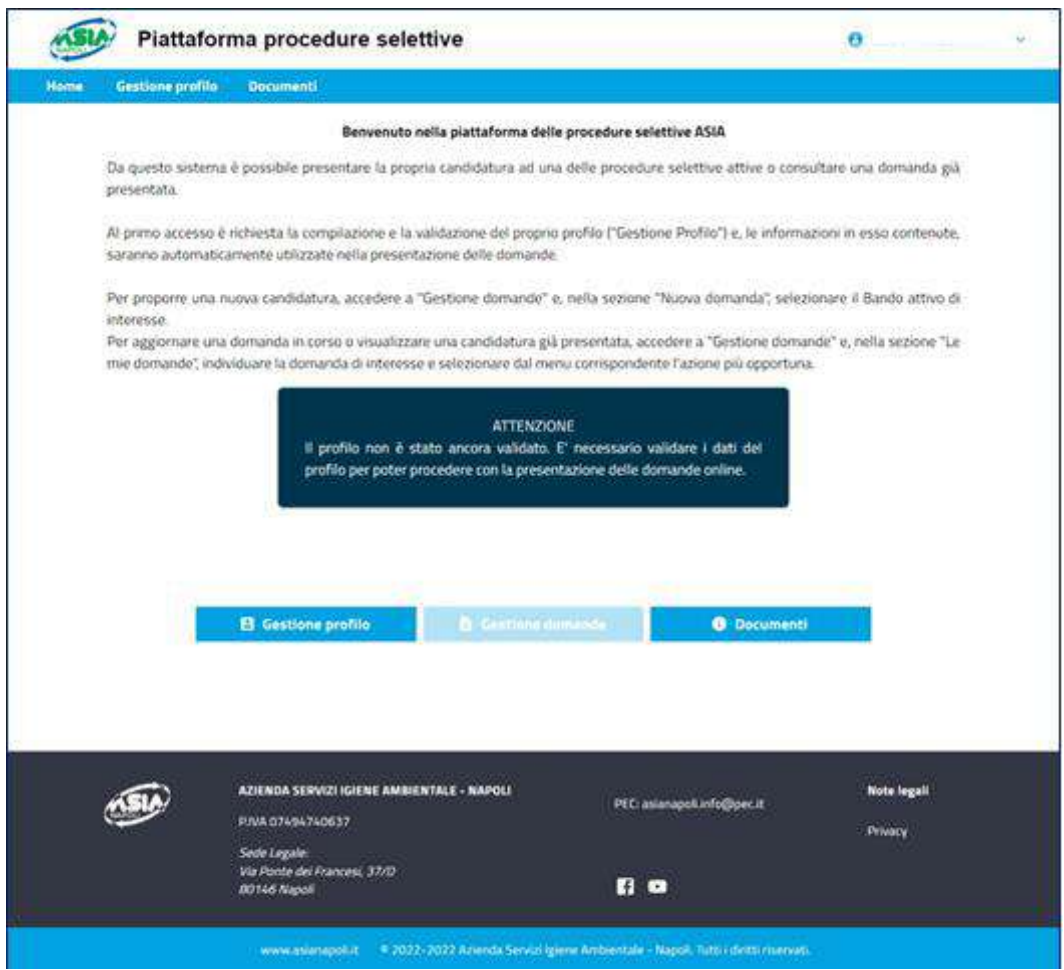

**Figura 12 - Pagina benvenuto procedura selettive ASIA**

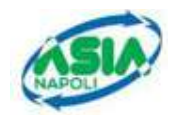

## **2.1.3 ACCEDI**

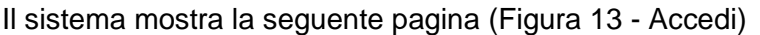

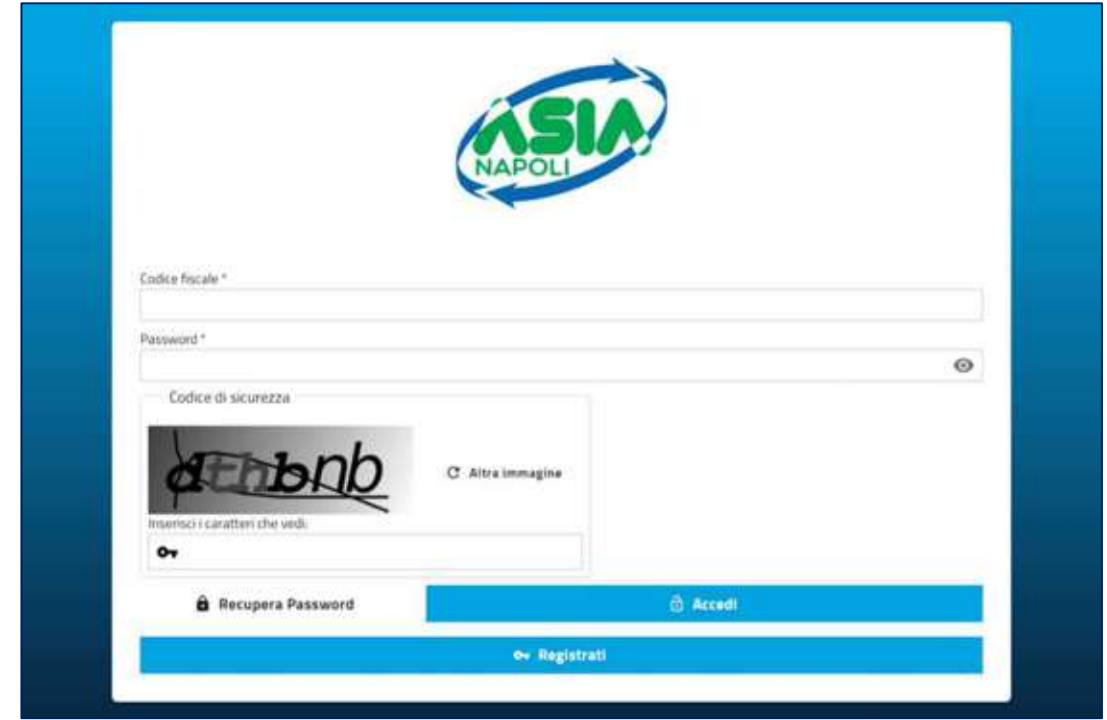

**Figura 13 - Accedi**

Il candidato deve inserire:

- **CODICE FISCALE**
- **PASSWORD**
- **CODICE SICUREZZA**, presente nella pagina nel relativo riquadro.

E cliccare sul pulsante "*ACCEDI*".

Il sistema mostrerà la finestra per il codice di verifica OTP che arriverà per email alla casella di posta elettronica indicata in fase di registrazione (Figura 14 - Verifica codice OTP)

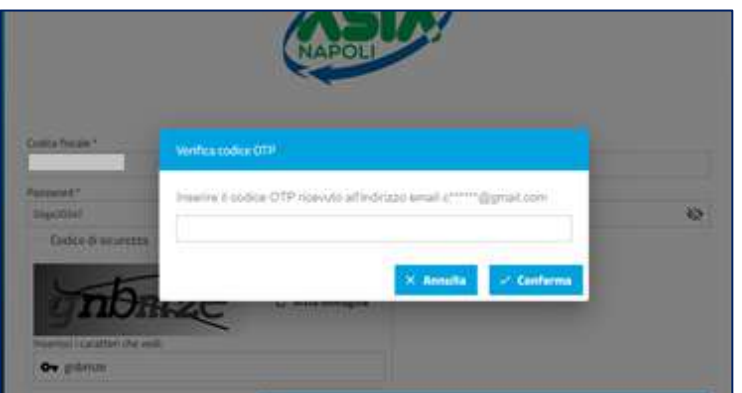

**Figura 14 - Verifica codice OTP**

Effettuando questa autenticazione, il sistema mostrerà la pagina di benvenuto alla piattaforma.

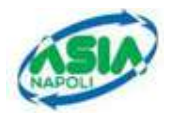

L'utente deve inserire il codice OTP e cliccare sul pulsante "CONFERMA e il sistema mostrerà la pagina di benvenuto alla piattaforma (Figura 15 - Benvenuto piattaforma procedure selettive ASIA)

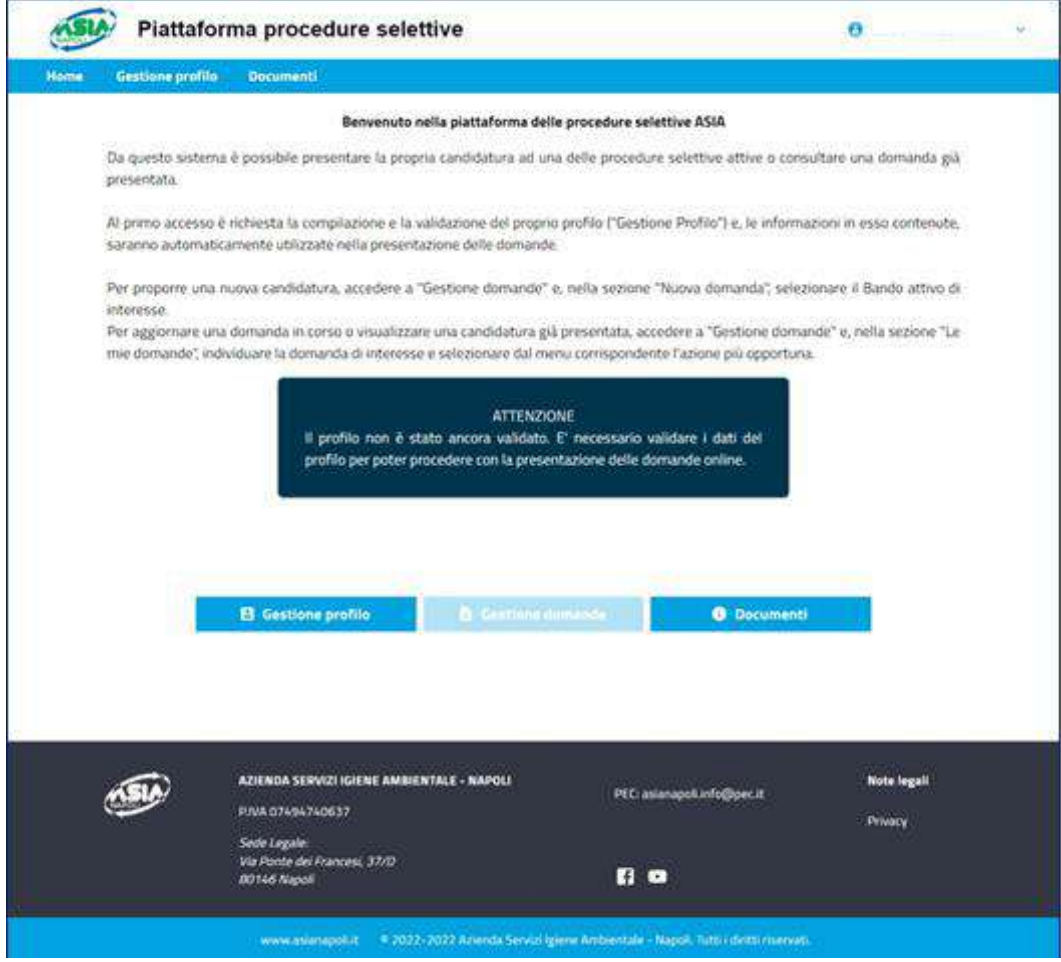

**Figura 15 - Benvenuto piattaforma procedure selettive ASIA**

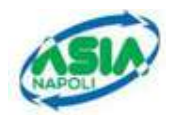

## **2.2 HOME PAGE, DOCUMENTI E GESTIONE PROFILO**

La pagina di Accesso alla piattaforma mostra all'utente come procedere alla compilazione della domanda di partecipazione al concorso selezionato (Figura 16 - Piattaforma benvenuto procedura selettive ASIA)

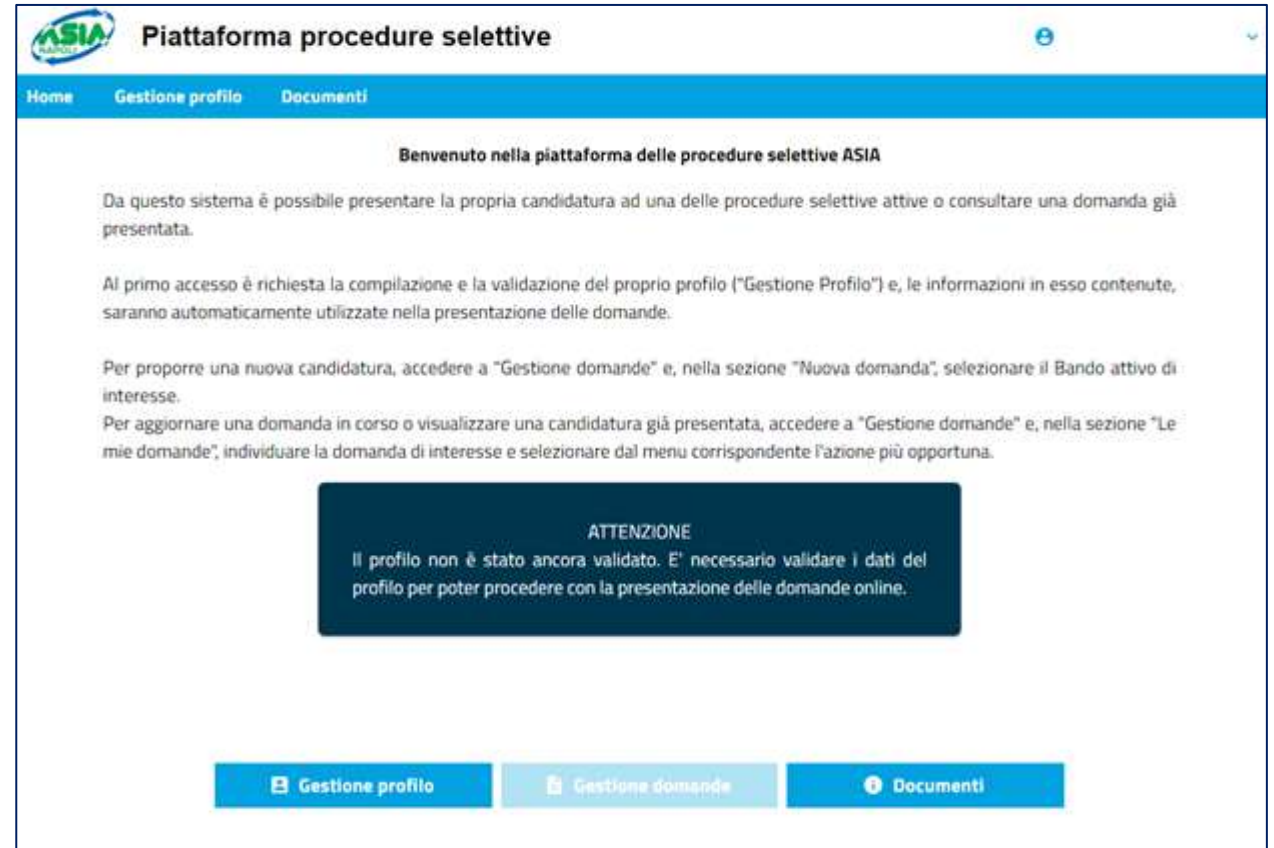

**Figura 16 - Piattaforma benvenuto procedura selettive ASIA**

La prima volta che si accede alla piattaforma, nella home page è disabilitato il pulsante "Gestione domande" fino a quando non viene validato il profilo, mentre sono sempre abilitati i pulsanti:

- **DOCUMENTI**
- **GESTIONE PROFILO**

#### **2.2.1 Documenti**

L'utente una volta avuto accesso alla piattaforma, può cliccare su Documenti, sia come pulsante presente nella home page, che come voce del menu orizzontale. Il sistema mostrerà una pagina contenente il manuale utente ed eventuali altri documenti di pubblica utilità. Il manuale utente è utile per seguire correttamente tutto l'iter di presentazione della domanda. (Figura 17 - Documenti)

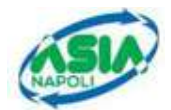

| <b>Home</b>                                           | Gestione profilo<br><b>Documenti</b> |                                                                            |  |  |
|-------------------------------------------------------|--------------------------------------|----------------------------------------------------------------------------|--|--|
| Documenti                                             |                                      |                                                                            |  |  |
| Manuale utente per la presentazione della candidatura |                                      | ASIA-Selezioni-PresentazioneOnlineCandidature-<br>Manuale Utente v.1.0.pdf |  |  |

**Figura 17 - Documenti**

Cliccando sull'icona  $\bigcirc$  si potrà procedere al download del documento desiderato.

#### **2.2.2 Gestione Profilo**

Prima di procedere alla compilazione della domanda, l'utente deve eseguire la procedura di validazione dei dati anagrafici, cliccando sul pulsante "**Gestione Profilo**".

Attraverso questa funzione, l'utente inserisce le informazioni obbligatorie richieste e valida il profilo; questi dati sono automaticamente inseriti all'interno di ogni domanda prodotta successivamente (Figura 18 - Gestione Profilo, Figura 19 - Dati anagrafici (nascita e residenza) , Figura 20 - Dati anagrafici (domicilio e recapiti))

La pagina si compone di due sezioni (in TAB):

- **DATI ANAGRAFICI;**
- **VALIDAZIONE PROFILO**.

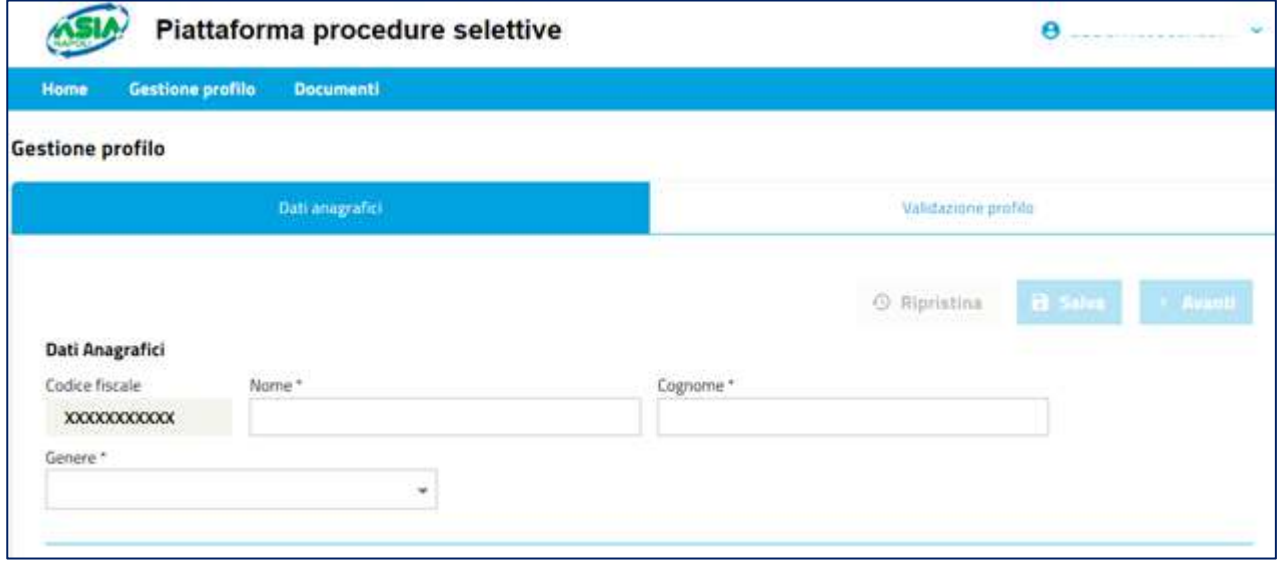

**Figura 18 - Gestione Profilo**

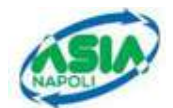

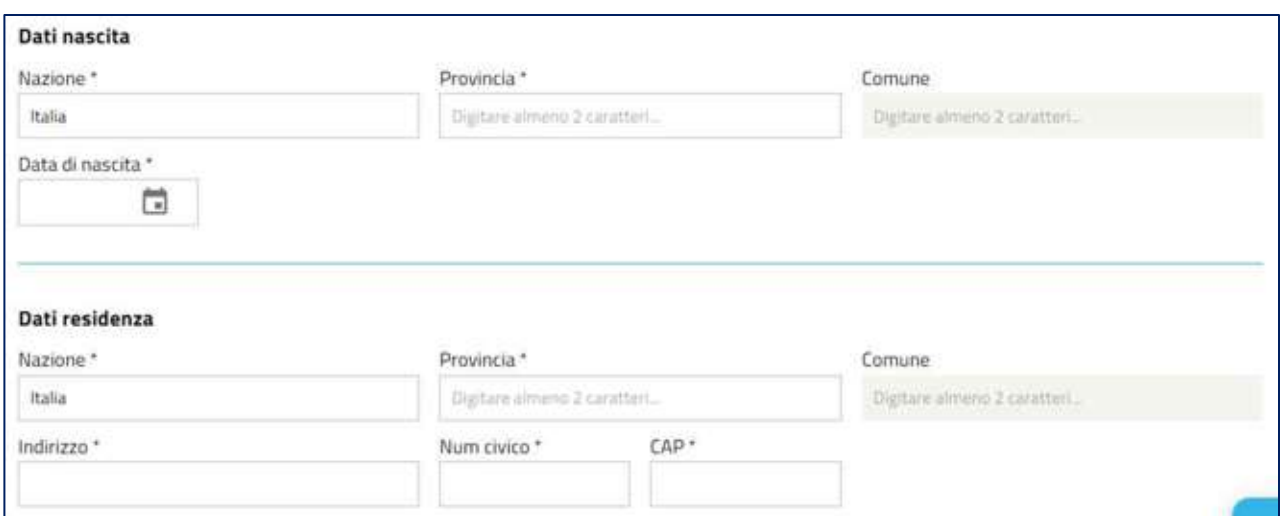

**Figura 19 - Dati anagrafici (nascita e residenza)** 

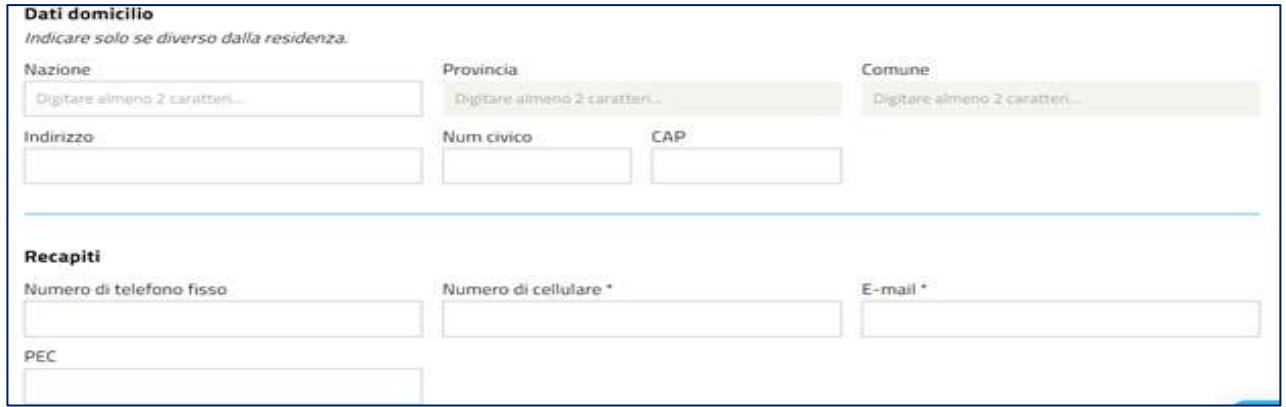

**Figura 20 - Dati anagrafici (domicilio e recapiti)**

Il codice fiscale e la casella di posta elettronica ordinaria sono automaticamente preimpostati con quanto recuperato dall'account con cui ci si è autenticati.

Dopo aver completato l'inserimento dati, è necessario validare il profilo passando alla seconda sezione.

Per salvare i dati immessi è necessario premere sul pulsante "Salva" o "Avanti".

Al click sul pulsante "*Salva*" il sistema genera il seguente messaggio

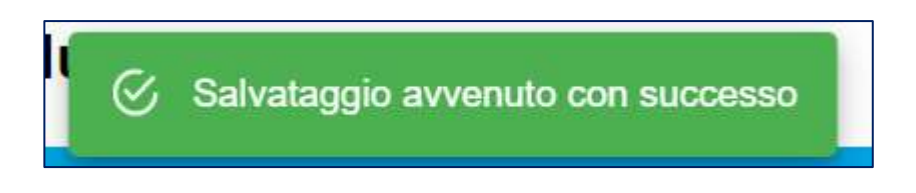

Cliccando invece sul pulsante "*Avanti*", il sistema genera il seguente messaggio

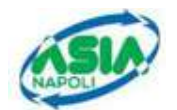

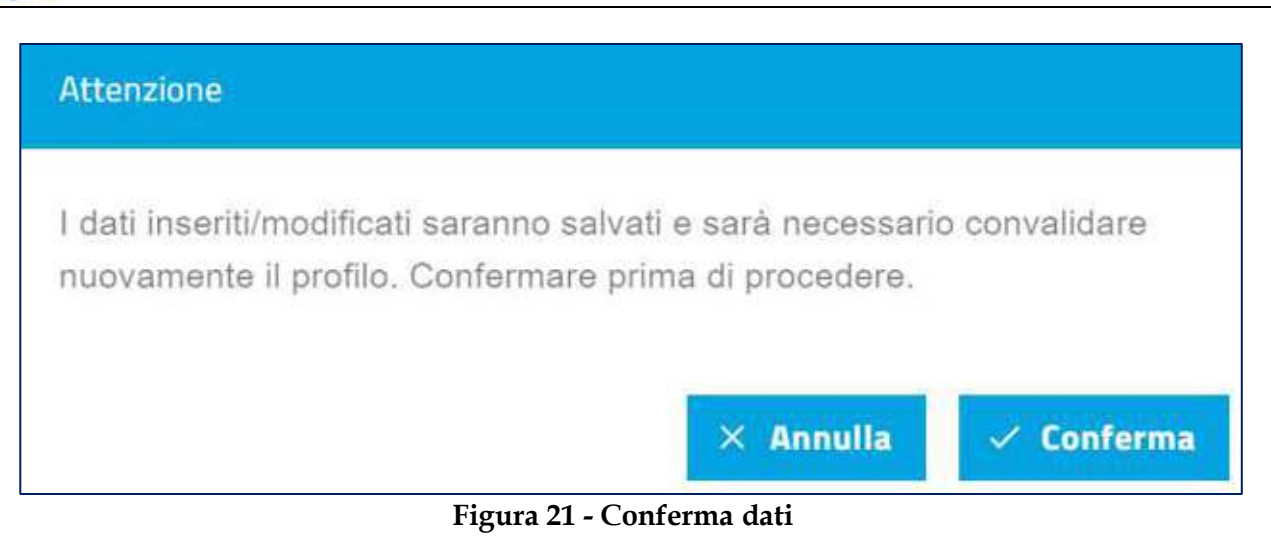

Cliccando su "Conferma" il sistema aggiorna i dati e mostra l'esito dell'aggiornamento (Figura 22 - Aggiornamento eseguito)

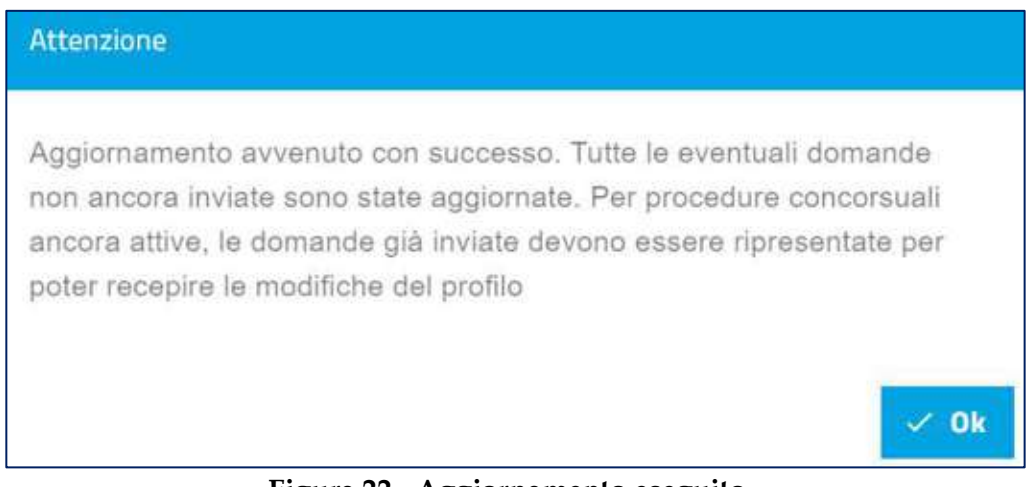

**Figura 22 - Aggiornamento eseguito**

Al click sul pulsante "*Ok*", il sistema procede al salvataggio dei dati e propone il Tab di "**Validazione Profilo**".

Qualora invece, si cliccasse sul pulsante "*Salva*", il sistema procederà al salvataggio dei dati, ma l'utente dovrà poi premere il Tab di "Validazione Profilo".

Nella sezione "*Validazione* Profilo", il sistema mostra il riepilogo dei dati (Figura 23 - Validazione profilo).

Qui l'utente può convalidare definitivamente il profilo oppure tornare alla pagina precedente, attraverso i seguenti bottoni:

- **CONVALIDA PROFILO** effettua la validazione del profilo;
- **INDIETRO** indirizza alla sezione precedente.

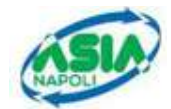

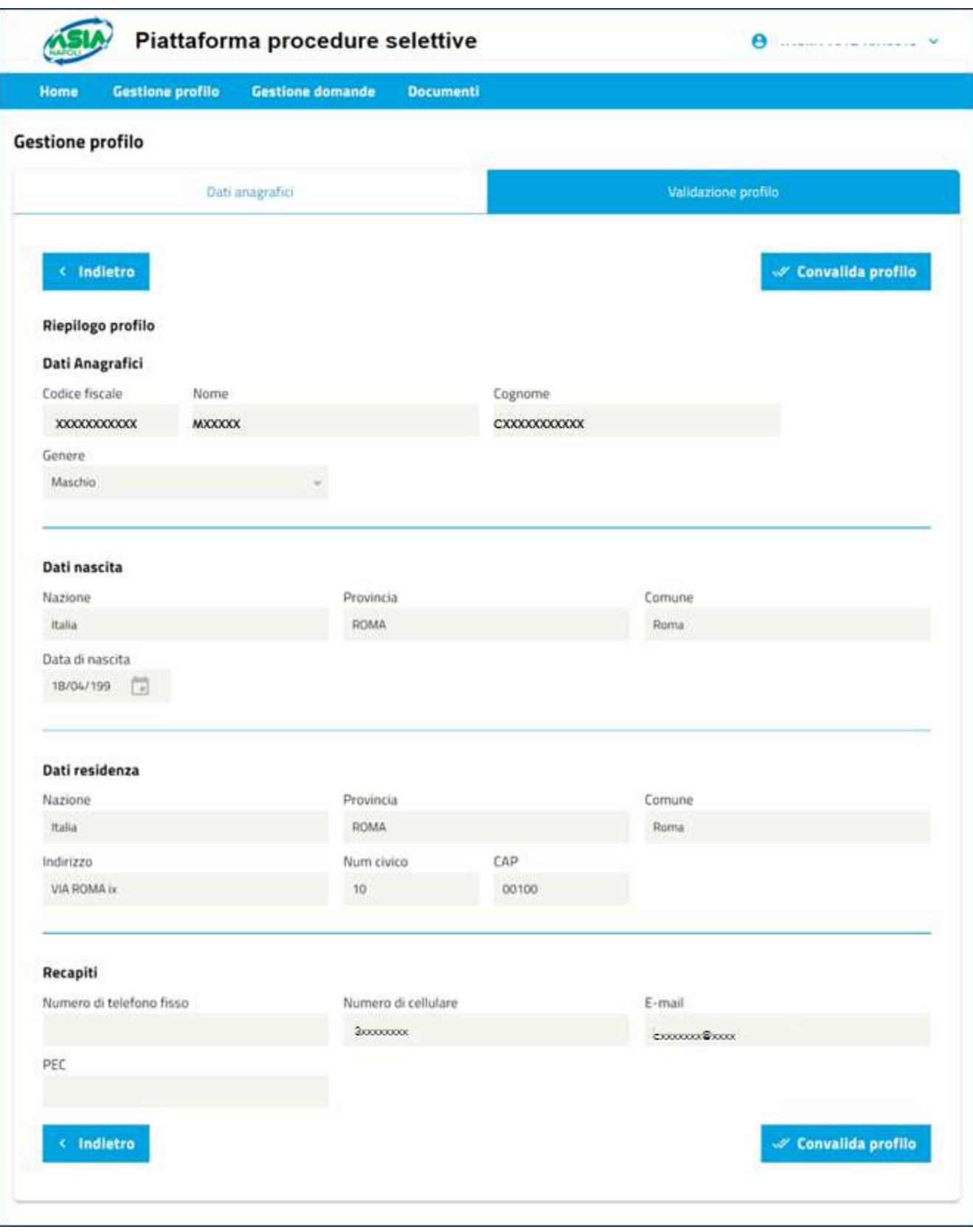

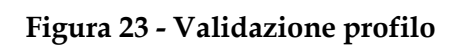

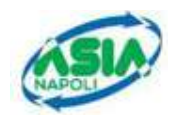

Solo nel caso in cui nella sezione recapiti della pagina DATI ANAGRAFICI sia stata modificata la casella di posta elettronica ordinaria comunicata con la registrazione, quando l'utente clicca il pulsante CONVALIDA PROFILO, il sistema mostrerà una finestra per l'inserimento del codice OTP, che arriverà al candidato per e-mail alla nuova casella di posta elettronica inserita tra i recapiti del profilo (Figura 24 - Verifica codice OTP)

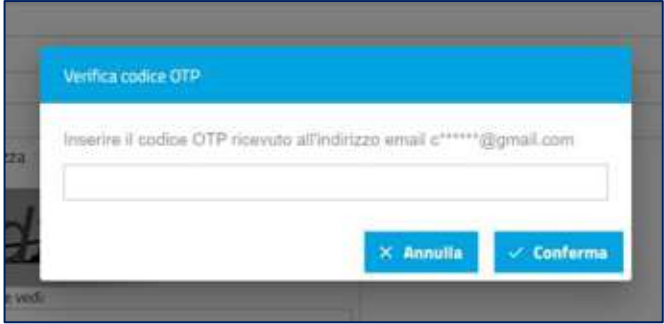

**Figura 24 - Verifica codice OTP**

#### **2.2.3 Home Page.**

Dopo aver creato e convalidato il profilo del candidato (come illustrato nella sezione precedente), il sistema abilita il campo **"Gestione domande"** presente nella *home page (*Figura 25 - Home Page*)*.

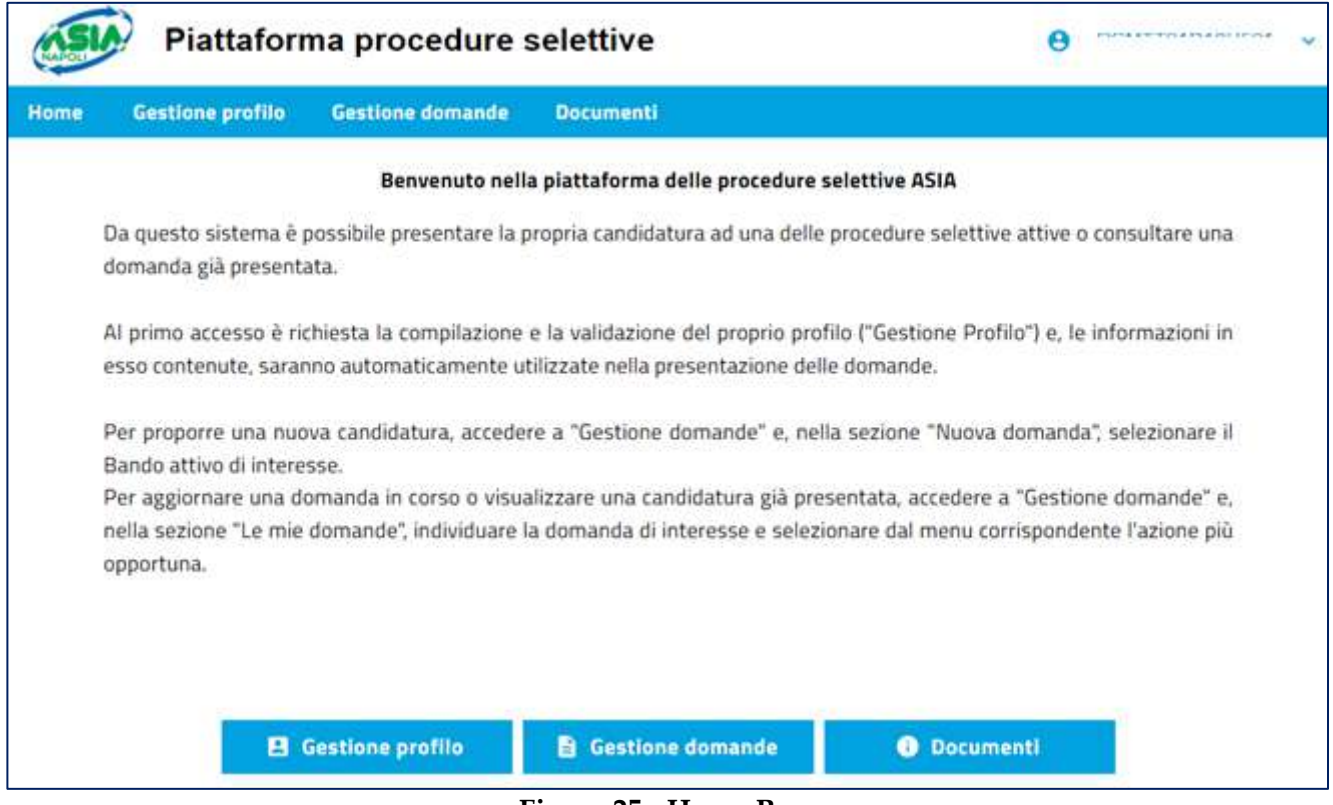

**Figura 25 - Home Page**

La funzione **"Gestione profilo"** consente all'utente di tornare alla sezione di gestione delle informazioni anagrafiche e modificare alcuni campi.

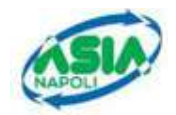

La funzione **"Gestione domande"** consente al candidato di procedere con la compilazione della domanda.

La funzione **"Documenti"** consente all'utente di consultare il manuale utente mediante il download.

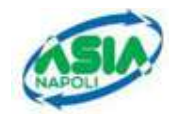

# **3. COMPILAZIONE DOMANDA**

Dopo aver convalidato il profilo, il sistema indirizza alla pagina di accesso. L'utente, a questo punto, può procedere con la compilazione della domanda (cliccando su "Gestione domande").

Nella pagina "Gestione domande", il sistema mostra la sezione "Nuova domanda" (Figura 26 - Nuova domanda) con i seguenti campi obbligatori:

#### ▪ **AVVISO PER**

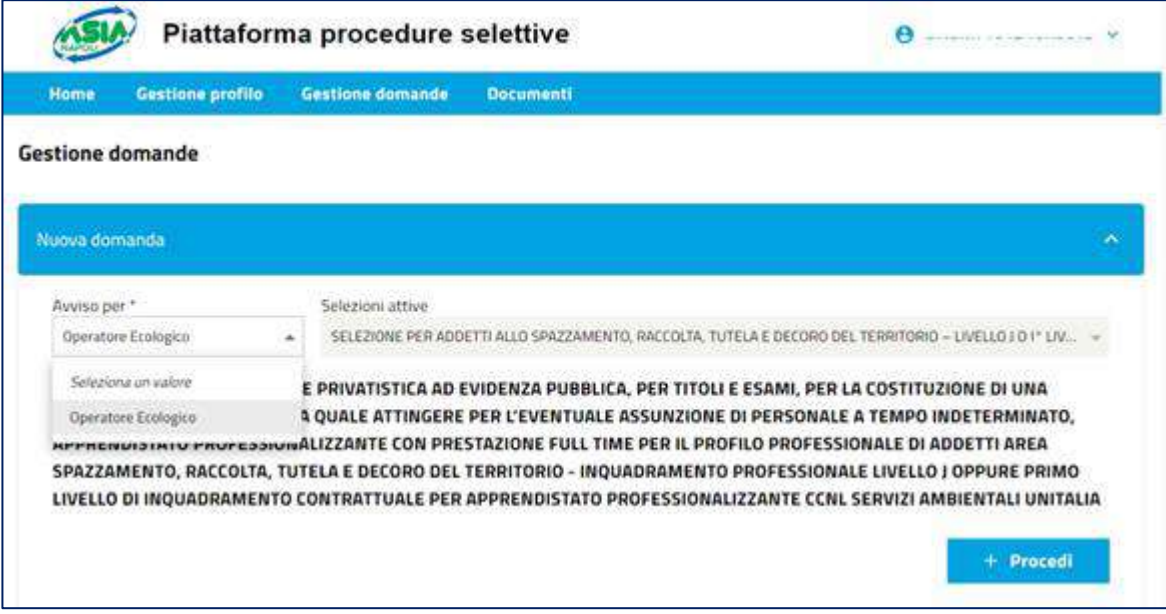

**Figura 26 - Nuova domanda**

Dopo aver selezionato la figura professionale viene visualizzato il bando di interesse e si abilita il bottone "Procedi" (Figura 27 - Procedi con una nuova domanda)

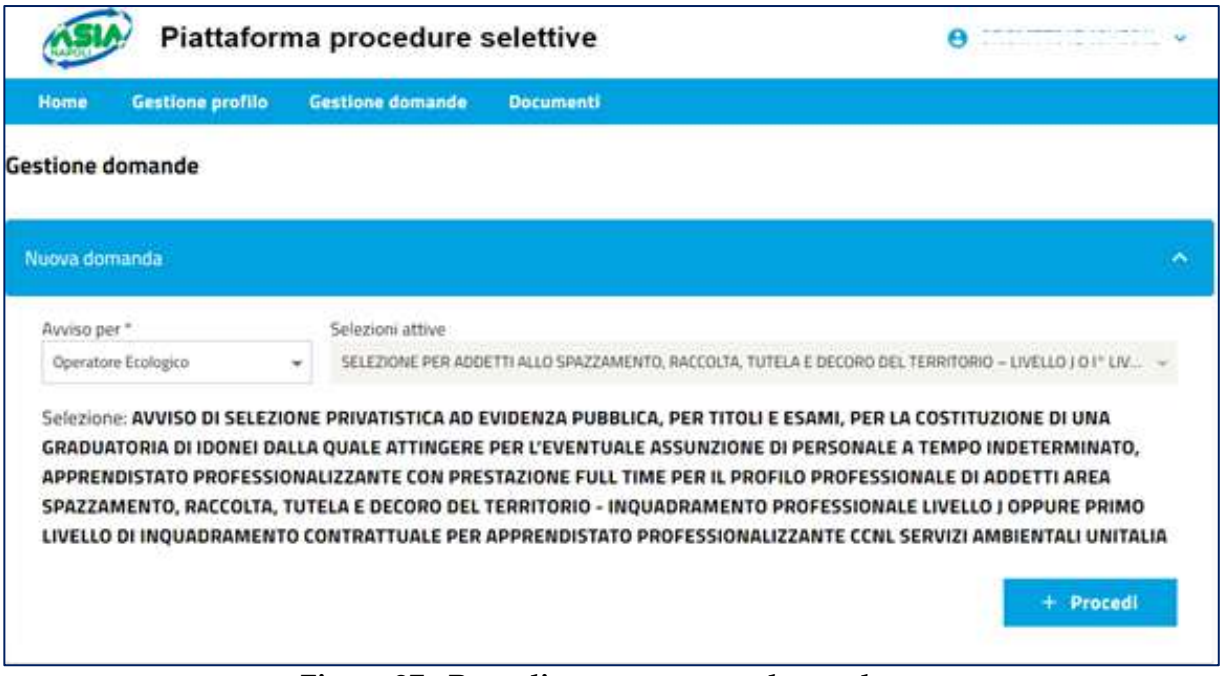

**Figura 27 - Procedi con una nuova domanda**

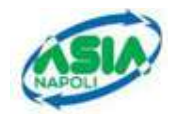

Cliccando sul bottone "Procedi" il sistema mostrerà le condizioni per il trattamento dei dati personali (Figura 28 - Accettazione condizioni)

| Home | Gestione profilo | Gestione domande        | <b>Documenti</b>                                                                                                    |  |
|------|------------------|-------------------------|----------------------------------------------------------------------------------------------------|--|
|      |                  |                         | AZIENDA SERVIZI IGIENE AMBIENTALE - NAPOLI                                                                                                |  |
|      |                  |                         | DOMANDA DI PARTECIPAZIONE ALL'AVVISO DI SELEZIONE                                                                                         |  |
|      |                  |                         | PRIVATISTICA AD EVIDENZA PUBBLICA, PER TITOLI E ESAMI, PER LA                                                                             |  |
|      |                  |                         | COSTITUZIONE DI UNA GRADUATORIA DI IDONEI DALLA QUALE                                                                                     |  |
|      |                  |                         | ATTINGERE PER L'EVENTUALE ASSUNZIONE DI PERSONALE A TEMPO                                                                                 |  |
|      |                  |                         | INDETERMINATO, APPRENDISTATO PROFESSIONALIZZANTE CON                                                                                      |  |
|      |                  |                         | PRESTAZIONE FULL TIME PER IL PROFILO PROFESSIONALE DI ADDETTI                                                                             |  |
|      |                  |                         | AREA SPAZZAMENTO, RACCOLTA, TUTELA E DECORO DEL TERRITORIO -                                                                              |  |
|      |                  |                         | INQUADRAMENTO PROFESSIONALE LIVELLO I OPPURE PRIMO LIVELLO                                                                                |  |
|      |                  |                         | DI INQUADRAMENTO CONTRATTUALE PER APPRENDISTATO.                                                                                          |  |
|      |                  |                         | PROFESSIONALIZZANTE CCNL SERVIZI AMBIENTALI UNITALIA                                                                                      |  |
|      |                  |                         | Informativa sul trattamento dei dati personali                                                                                            |  |
|      |                  |                         | 1. Ai sensi del General Data Protection Regulation, GDPR,                                                                                 |  |
|      |                  |                         | Regolamento UE 2016/679, i dati personali forniti dai candidati nelle                                                                     |  |
|      |                  |                         | domande di partecipazione alla procedura selettiva saranno raccolti                                                                       |  |
|      |                  |                         | presso l'A.S.I.A. Napoli per le finalità di gestione della selezione<br>stessa e saranno trattati mediante una banca dati automatizzata   |  |
|      |                  |                         | anche successivamente all'inquadramento professionale per le                                                                              |  |
|      |                  |                         | finalità inerenti alla gestione del rapporto di lavoro. Eccezionalmente                                                                   |  |
|      |                  |                         | altri soggetti, che forniscono all'A.S.I.A. Napoli servizi connessi alla                                                                  |  |
|      |                  |                         | selezione, potranno conoscere i dati dei candidati.                                                                                       |  |
|      |                  |                         | 2. Rispetto a tali dati ogni candidato può esercitare i diritti previsti dal                                                              |  |
|      |                  |                         | citato Regolamento. Il titolare del trattamento dei dati è l'Azienda                                                                      |  |
|      |                  |                         | Servizi Igiene Ambientale - NAPOLI con sede legale in Napoli, via<br>Ponte dei Francesi 37/ ed il responsabile del trattamento dei dati è |  |
|      |                  |                         | individuato nel DPO, e-mail dop@asianapoli.it. Incaricati del                                                                             |  |
|      |                  |                         | trattamento sono le persone preposte alla procedura di selezione.                                                                         |  |
|      |                  |                         | individuate dall'Azienda Servizi Igiene Ambientale - NAPOLI,                                                                              |  |
|      |                  |                         | nell'ambito della procedura medesima.                                                                                                    |  |
|      |                  |                         | 3. L'accesso agli atti della selezione, ai sensi e per gli effetti della legge                                                            |  |
|      |                  |                         | 8 agosto 1990, n.241 e s.m.i., sarà consentito solo a conclusione                                                                         |  |
|      |                  | della procedura stessa. |                                                                                                    |  |
|      |                  |                         |                                                                                                    |  |
|      |                  |                         | Accetto                                                                                                    |  |

**Figura 28 - Accettazione condizioni**

Al clic su "*Accetto*", il sistema avvia la procedura di compilazione della domanda che risulta strutturata in più TAB (Figura 29 - Compilazione domanda)

- **ANAGRAFICA;**
- **REQUISITI GENERALI;**
- **DICHIARAZIONI;**
- **TITOLI DI STUDIO;**
- **TITOLI AGGIUNTIVI**
- **ULTERIORI DICHIARAZIONI**
- **VERIFICA E INVIO.**

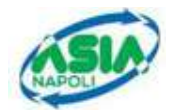

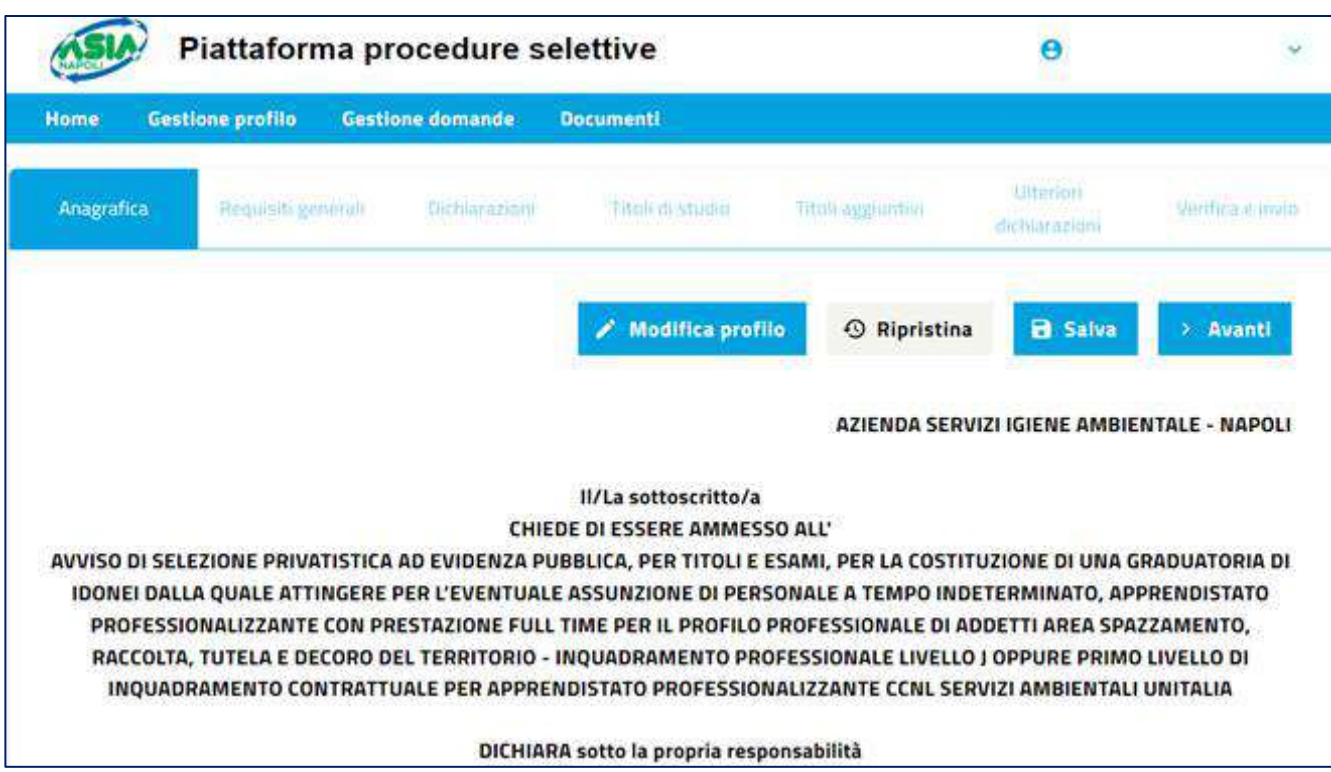

**Figura 29 - Compilazione domanda**

## **3.1 ANAGRAFICA**

Nella sezione "Anagrafica" sono mostrate le informazioni personali dell'utente (convalidate nella fase di validazione profilo).

Il sistema mostra i seguenti dati:

#### ▪ **DATI ANAGRAFICI**

- Codice Fiscale
- Nome
- Cognome
- Genere

#### ▪ **DATI NASCITA**

- Nazione
- Provincia
- Comunce
	- Data di nascita

#### ▪ **DATI RESIDENZA**

- Nazione
- Provincia
- Comune
- Indirizzo
- Numero civico

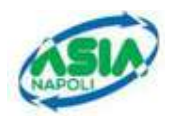

**CAP** 

- **RECAPITI** 
	- Numero di telefono fisso
	- Numero di cellulare
	- Indirizzo e-mail Indirizzo PEC

#### ▪ **CITTADINANZA**

Sarà necessario indicare la cittadinanza (Figura 30 - Cittadinanza)

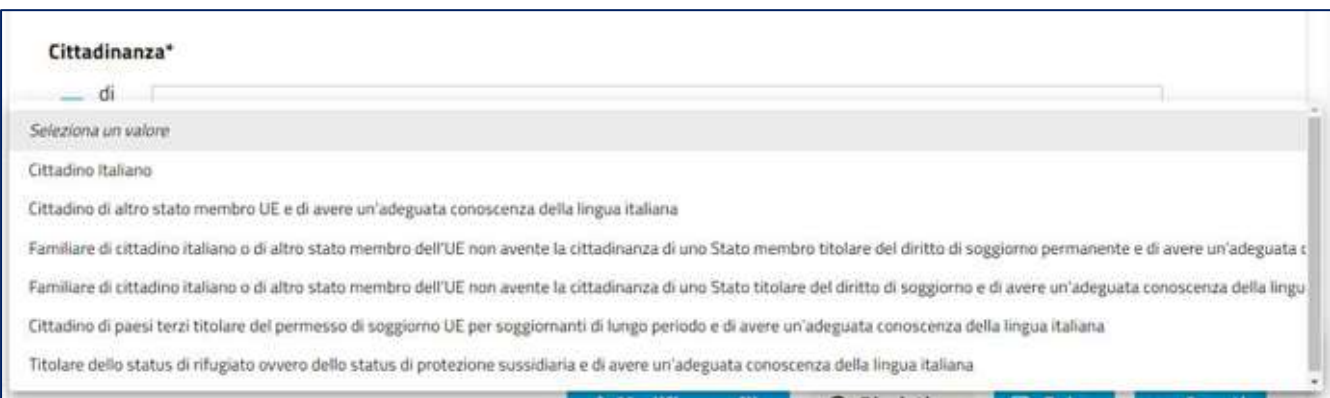

**Figura 30 - Cittadinanza**

Il cittadino italiano, nato in un paese diverso dall'Italia deve indicare, in apposito campo testo, il comune italiano in cui è stato trascritto l'atto di nascita.

Se l'utente dichiara di essere:

- Cittadino di altro stato membro UE e di avere un'adeguata conoscenza della lingua italiana
- Familiare di cittadino italiano o di altro stato membro dell'UE non avente la cittadinanza di uno stato menbro titolare del diritto di soggiorno permanente e di avere un'adeguata conoscenza della lingua italiana
- Familiare di cittadino italiano o di altro stato membro dell'UE non avente la cittadinanza di uno stato menbro titolare del diritto di soggiorno e di avere un'adeguata conoscenza della lingua italiana
- Cittadino di paesi terzi titolare del permesso di soggiorno UE per soggiornanti di lungo periodo e di avere un'adeguata conoscenza della lingua italiana
- Titolare dello status di rifugiato ovvero dello status di protezione sussidiaria e di avere un'adeguata conoscenza della lingua italiana.

è tenuto ad indicare, attraverso apposito menu a tendina, lo stato dell'Unione Europea di riferimento (Figura 31 - Stato EuropeoFigura 31 - Stato Europeo).

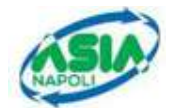

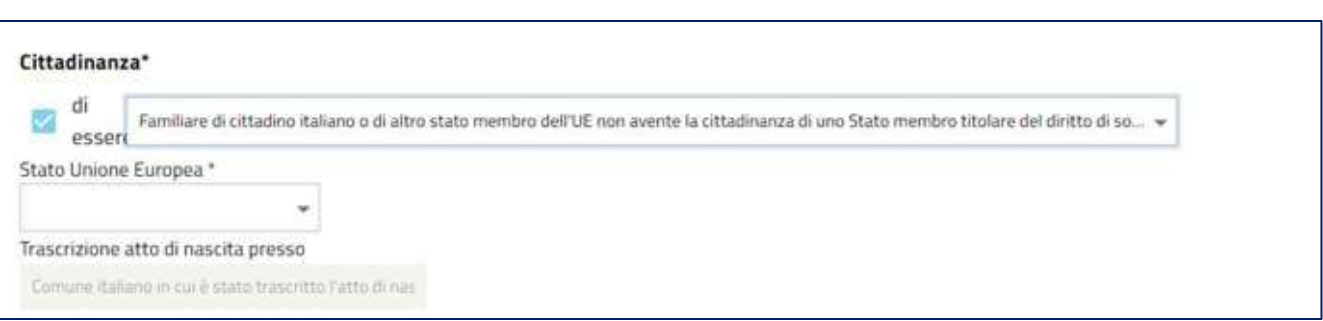

**Figura 31 - Stato Europeo**

## **3.2 REQUISITI GENERALI**

Nel TAB "**Requesiti Generali**" sono presenti tutti i requisiti richiesti per partecipare alla selezione, che devono essere posseduti, pena esclusione, alla data di scadenza dei termini previsti per la presentazione della domanda e dovranno permanere fino alla stipula del contratto individuale di lavoro (Figura 32 - Requisiti Generali):

- di possedere un'età non inferiore agli anni 18 e non superiore a quella prevista dalle norme vigenti in materia di quiescenza;
- di possedere, ai fini dell'accesso ai posti nella pubblica amministrazione, oltre ad un'adeguata conoscenza della lingua italiana, tutti gli altri requisiti previsti per i cittadini della Repubblica italiana, fatta eccezione per la titolarità della cittadinanza italiana;
- di godere dei diritti civili e politici;
- di essere in possesso dell'idoneità fisica allo svolgimento delle mansioni relative al posto da ricoprire;
- di essere coperto da vaccinazione antitetanica o comunque di essere disponibile ad effettuarla prima della assunzione in servizio;
- di non essere stato licenziato per giusta causa o per giustificato motivo soggettivo, ovvero di non essere stato dispensato o destituito da A.S.I.A. Napoli S.p.A. e da altre Società partecipate dal Comune di Napoli o dal Comune stesso o da altre Società partecipate o da una Pubblica Amministrazione;
- di non aver riportato condanne penali, ancorché non passate in giudicato, per reati che comportano l'interdizione dai pubblici uffici;
- di non aver riportato condanne penali per reati associativi e delitti aggravati dalla finalità mafiosa o terroristica;
- di non trovarsi nelle condizioni di cui all'art. 68 del CCNL di settore;
- di non essere in stato di interdizione o destinatario di provvedimenti che riguardino l'applicazione di misure di prevenzione personali o altre misure restrittive della libertà personale;
- di essere in possesso del titolo di istruzione di primo grado (Licenza Media o equipollente);
- di essere in possesso di patente di guida A e/o B in corso di validità esente da provvedimenti di revoca, ritiro e sospensione, tale requisito deve essere posseduto alla data di presentazione della domanda e fino all'eventuale stipula del contratto di lavoro;
- di essere disponibile ad effettuare la prestazione lavorativa in turni, domenicali e festivi come stabilito dal CCNL di settore, nonché in turni ciclici continui e avvicendati;

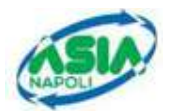

- di non essere stato destituito o dispensato dall'impiego presso una pubblica amministrazione per persistente insufficiente rendimento o dichiarati decaduti per aver conseguito la nomina o l'assunzione mediante la produzione di documenti falsi o viziati da nullità insanabile;
- di non essere stato escluso dall'elettorato politico attivo;

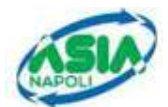

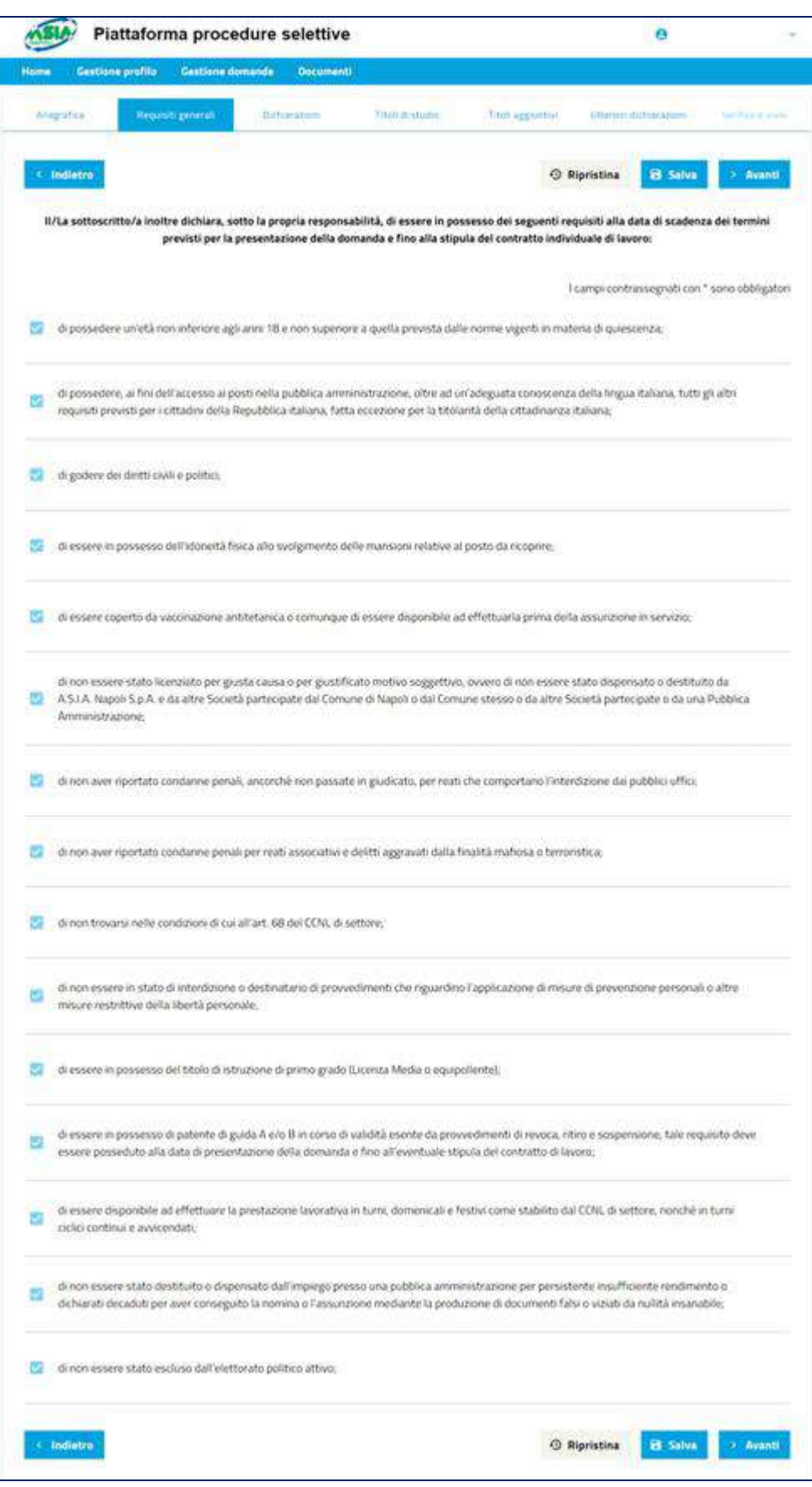

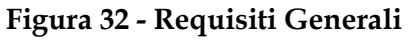

Una volta verificati i requisiti, l'utente clicca sul pulsante "avanti" per proseguire verso la pagina

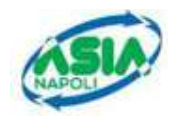

successiva. È obbligatorio salvare questa dichiarazione cliccando sui pulsanti "Salva" o "Avanti" o "Indietro".

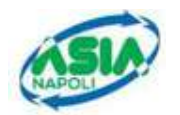

### **3.3 DICHIARAZIONI**

Nel TAB "Dichiarazioni" sono presenti le ulteriori dichiarazioni presenti nel bando di concorso (Figura 33 - Dichiarazioni p.1 Figura 34 - Dichiarazioni p.2)

La selezione di alcuni campi prevede l'inserimento di informazioni aggiuntive, come ad esempio:

- **ISCRIZIONE NELLE LISTE ELETTORALI DEL COMUNE** o in alternativa la motivazione **DI NON ESSERE ISCRITTO NELLE LISTE ELETTORALI O DI ESSERE STATO CANCELLATO DALLE LISTE ELETTORALI PER I SEGUENTI MOTIVI, campo obbligatorio per poter** proseguire la compilazione della domanda**;**
- **CONDANNE PENALI RIPORTATE**
- **PRECEDENTI PENALI PENDENTI**
- **DI ESSERE IN POSSESSO DI PATENTE DI GUIDA A e/o B,** campo obbligatorio per poter proseguire la compilazione della domanda**.**

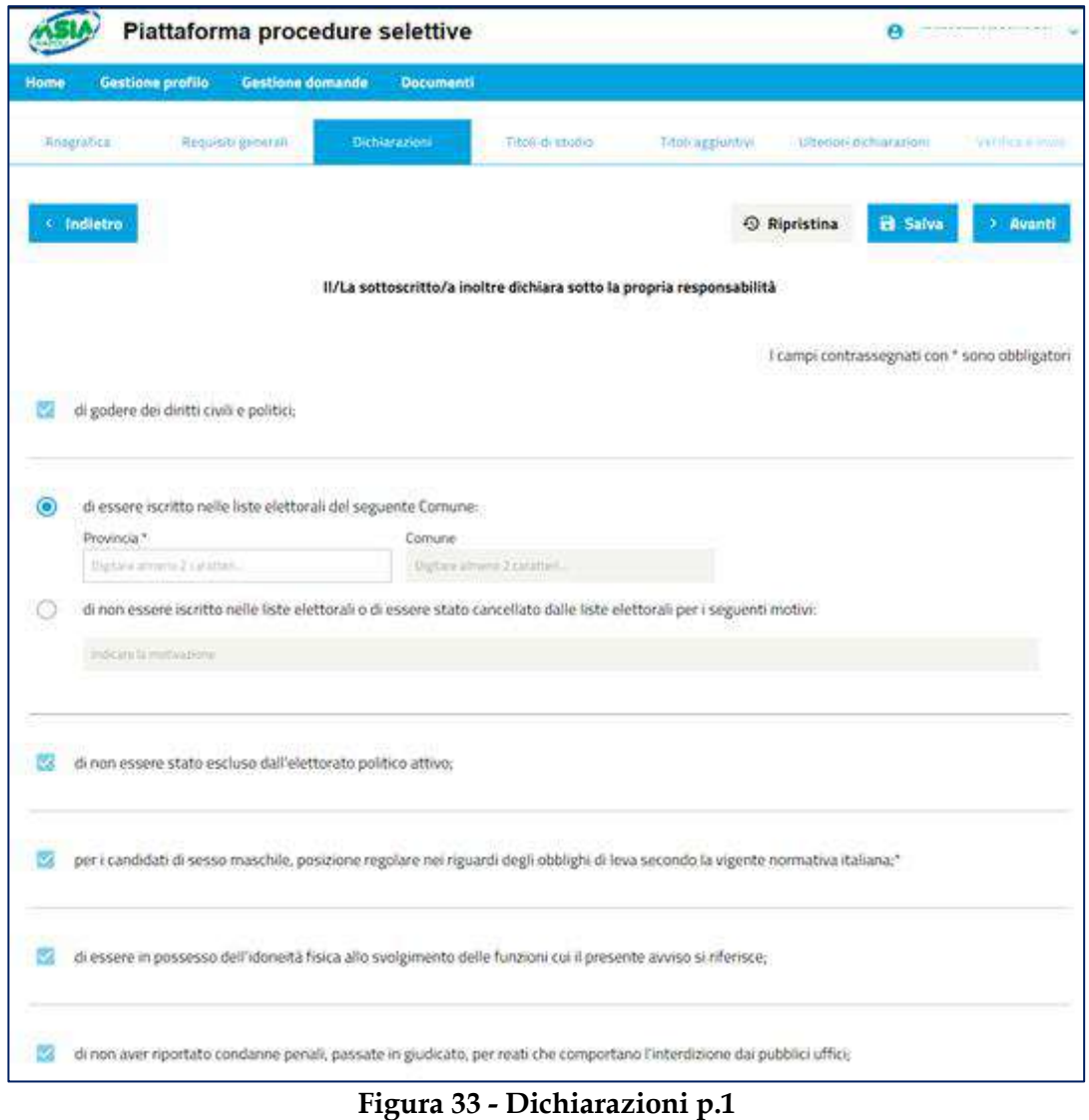

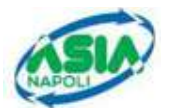

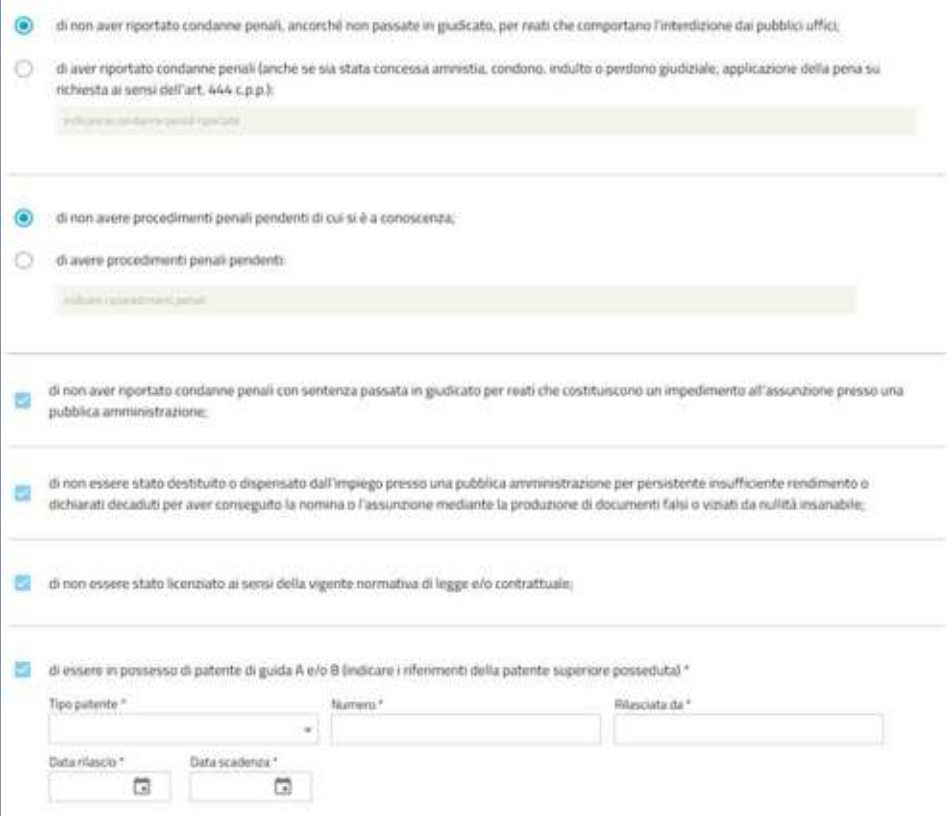

**Figura 34 - Dichiarazioni p.2**

È obbligatorio fornire gli estremi della patente di guida A o B; se si inseriscono gli estremi della patente di guida B, è possibile indicare anche "*di essere in possesso anche della patente di guida A*".

I campi di inserimento sono:

- **TIPO PATENTE**
- **NUMERO**
- **RILASCIATA DA**
- **DATA RILASCIO**
- **DATA SCADENZA**

Una volta inseriti i dati, l'utente clicca sul pulsante "Avanti" per proseguire verso la pagina successiva.

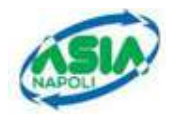

## **3.4 TITOLI DI STUDIO**

Nella sezione "**Titoli di studio**", l'utente dichiara di possedere un titolo di studio e inserisce le informazioni richieste. (Figura 35 - Titolo di studio - requisito di ammissione)

L'utente **deve** indicare:

- **TITOLO**
- **ANNO DI CONSEGUIMENTO**
- **ISTITUTO**
- **STATO ITALIANO, PROVINCIA, COMUNE**

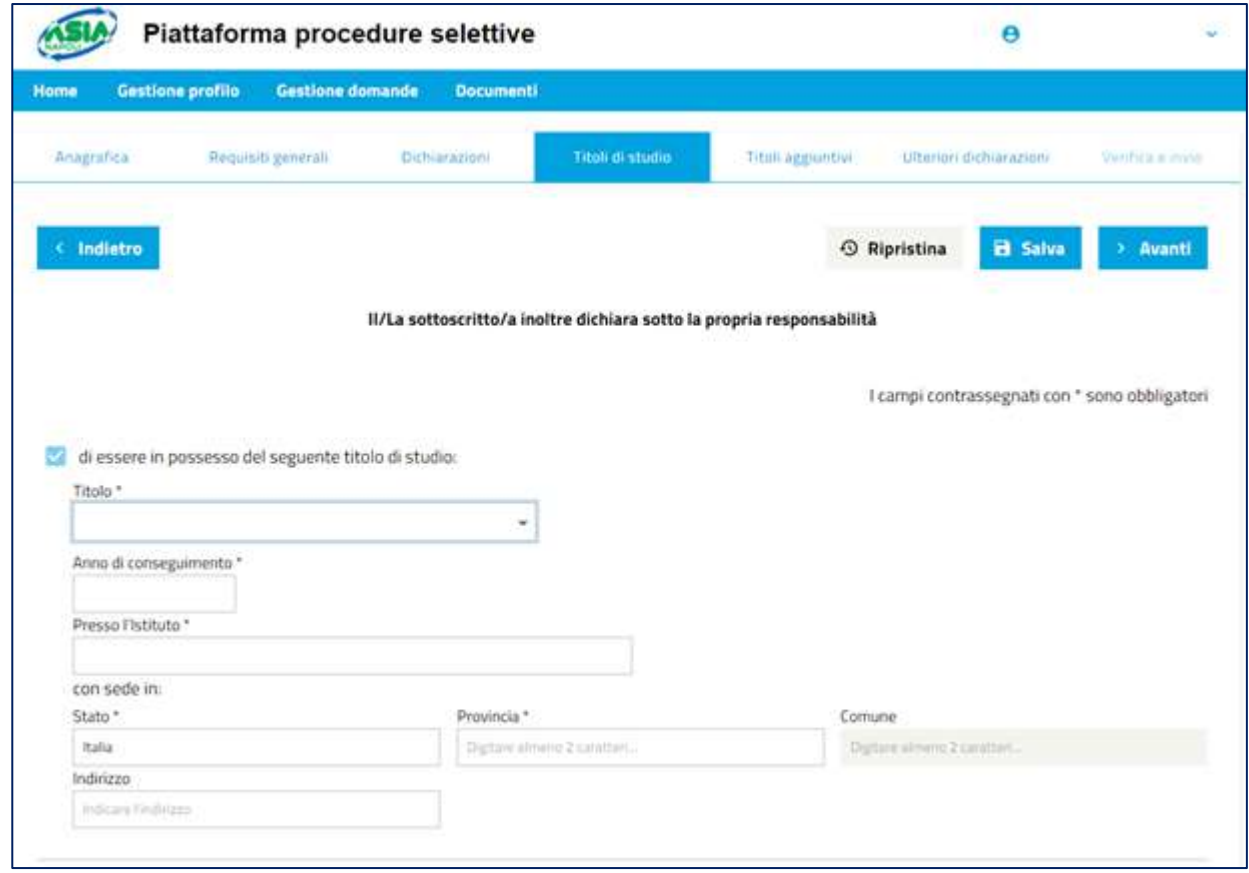

**Figura 35 - Titolo di studio - requisito di ammissione**

Indicando di essere in possesso del titolo di studio "ISTRUZIONE SECONDARIA DI PRIMO GRADO CONSEGUITA ALL'ESTERO" bisogna inserire anche i seguenti dati (Figura 36 - Titolo conseguito all'estero):

- **SPECIFARE TITOLO**
- **ESTREMI DEL PROVVEDIMENTO**
- **DATA PROVVEDIMENTO**
- **FLAG ATTIVAZIONE PROCEDURA TESA AD OTTENERE L'EQUIPOLLENZA/EQUIVALENZA**  (in alternativa ad estremi e data provvedimento)
- **ANNO DI CONSEGUIMENTO**
- **ISTITUTO**

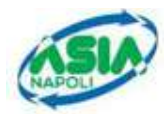

▪ **STATO ESTERO, LOCALITÀ ESTERA**

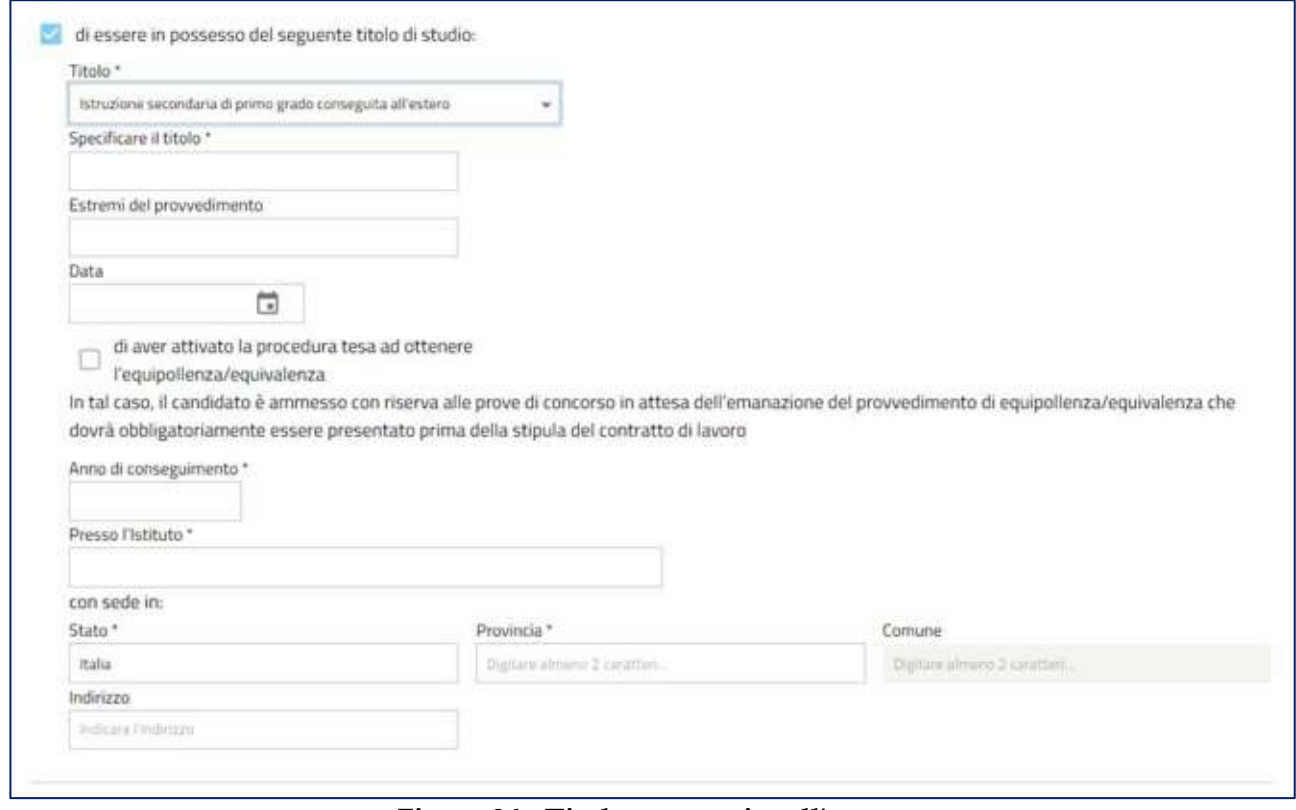

**Figura 36 - Titolo conseguito all'estero**

Inoltre, l'utente può dichiarare di essere in possesso anche di un altro titolo di studio oltre quello indicato (Figura 37 - Ulteriore titolo di studio)

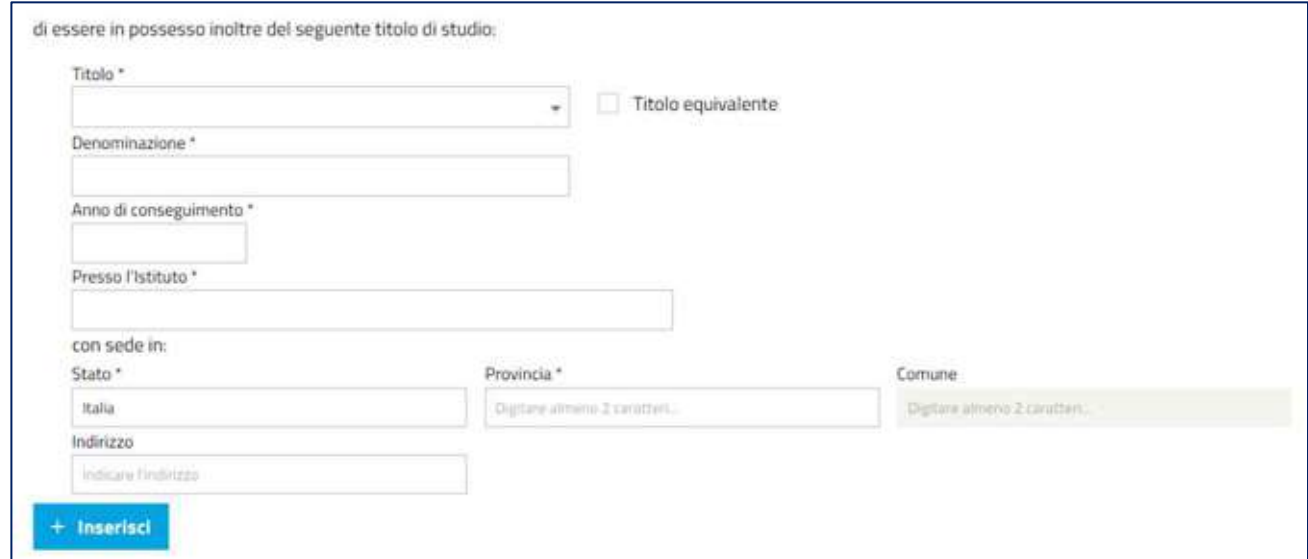

**Figura 37 - Ulteriore titolo di studio**

Indicando:

- **TITOLO**
- **DENOMINAZIONE**

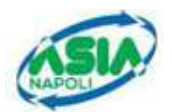

- **ANNO DI CONSEGUIMENTO**
- **ISTITUTO**
- **STATO ITALIANO, PROVINCIA, COMUNE**

Se si seleziona la casella di spunta "**Titolo equivalente**" o se si indica di essere in possesso del titolo di studio "DIPLOMA DI SCUOLA SECONDARIA SUPERIORE EQUIPOLLENTE CONSEGUITA ALL'ESTERO" bisogna inserire anche i seguenti dati (Figura 38 - Ulteriore titolo di studio Equivalente o conseguito all'estero):

- **DENOMINAZIONE**
- **ESTREMI DEL PROVVEDIMENTO**
- **DATA PROVVEDIMENTO**
- **FLAG ATTIVAZIONE PROCEDURA TESA AD OTTENERE L'EQUIPOLLENZA/EQUIVALENZA**  (in alternativa ad estremi e data provvedimento)
- **ANNO DI CONSEGUIMENTO**
- **ISTITUTO**
- **STATO ITALIANO, PROVINCIA, COMUNE** Se si seleziona la casella di spunta "Titolo equivalente" oppure **STATO ESTERO, LOCALITÀ ESTERA** se si indica di essere in possesso del titolo di studio "DIPLOMA DI SCUOLA SECONDARIA SUPERIORE EQUIPOLLENTE CONSEGUITA ALL'ESTERO"

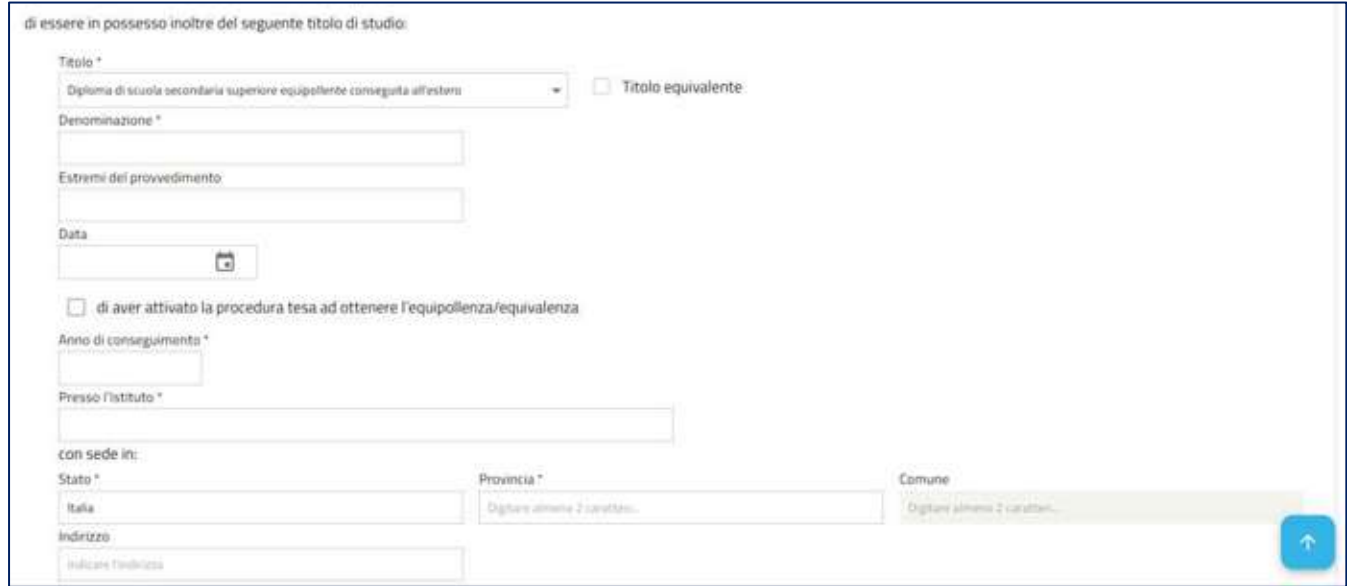

**Figura 38 - Ulteriore titolo di studio Equivalente o conseguito all'estero**

Una volta compilati i campi, si deve cliccare sul pulsante "INSERISCI" e al di sotto il sistema mostrerà l'inserimento del titolo

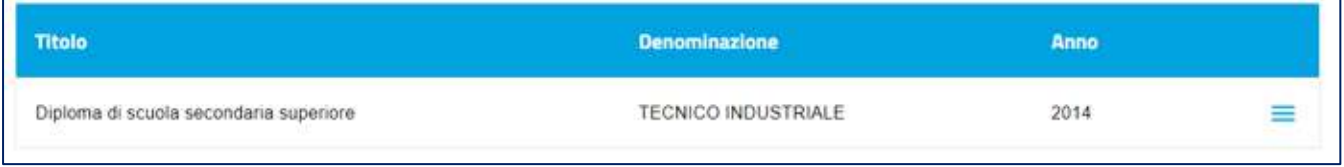

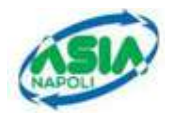

Al click sull'icona  $\boxed{\phantom{a}}$  il candidato avrà due opzioni:

- **VISUALIZZA**, per il dettaglio dei dati inseriti ineretenti al titolo
- **CANCELLA**, per eliminare il titolo aggiunto

Al click sul pulsante "*Avanti*" il sistema mostrerà la seguente indicazione

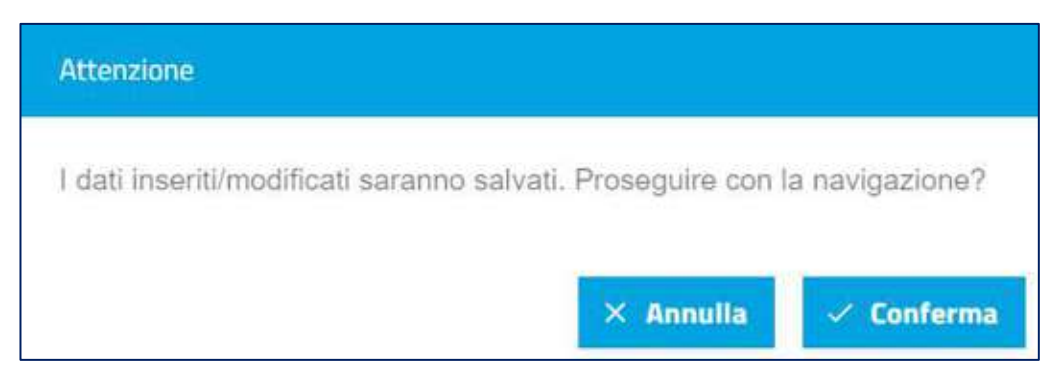

**N.B. Il seguente avviso di conferma sarà mostrato ogni qualvolta l'utente cliccherà sul pulsante "avanti"**

Alla conferma, sarà eseguito il salvataggio e si potrà proseguire con la pagina successiva.

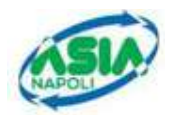

## **3.5 TITOLI AGGIUNTIVI**

La sezione dei **Titoli aggiuntivi** consente all'utente di inserire ulteriori titoli (Figura 39 - Titoli aggiuntivi):

- PATENTE DI GUIDA ALMENO DI CATEGORIA C
- ESPERIENZE PROFESSIONALI, COERENTI CON IL PROFILO DELLA POSIZIONE LAVORATIVA DA RICOPRIRE, PER ATTIVITÀ PRESTATE PRESSO AZIENDE CHE SONO ISCRITTE ALL'ALBO NAZIONALE DEI GESTORI AMBIENTALI, SECONDO QUANTO STABILITO DAL D.LGS 152/06
- **ACCELERAZIONE INOCCUPATI/DISOCCUPATI:**

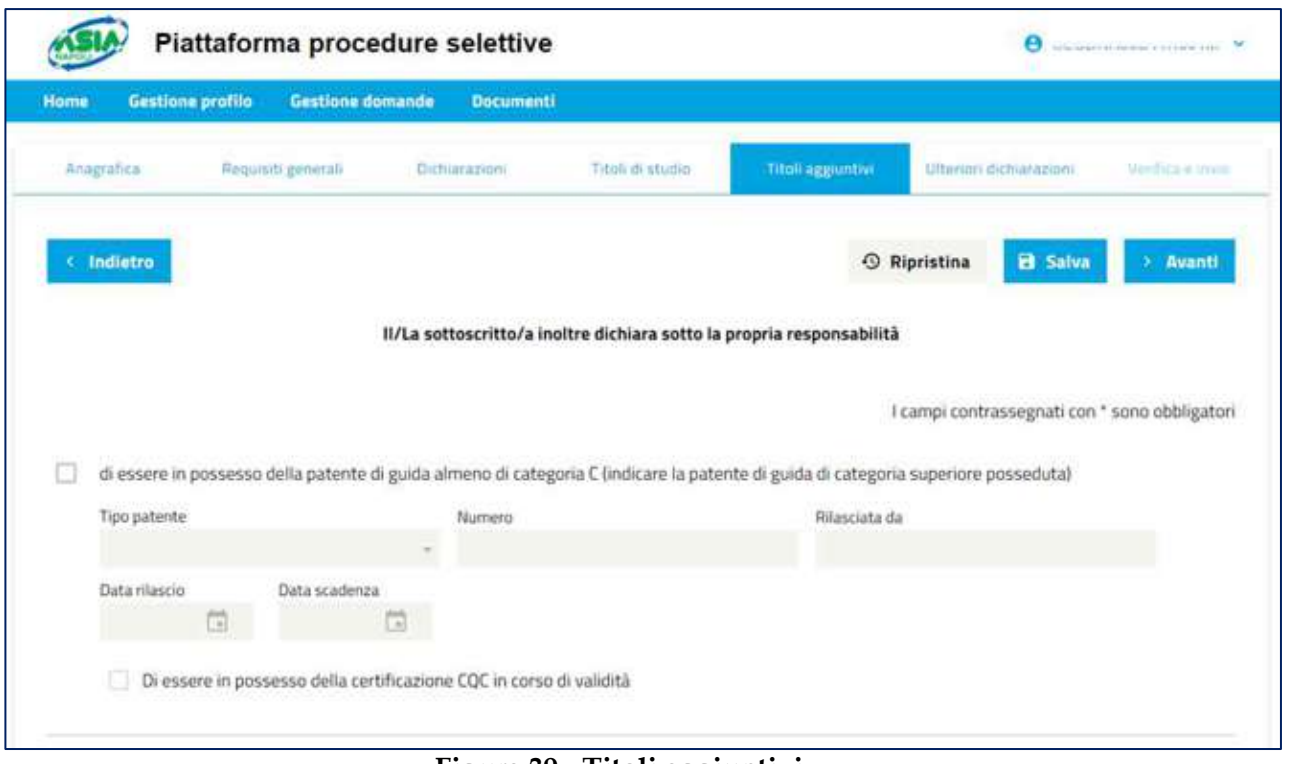

**Figura 39 - Titoli aggiuntivi**

Se di dichiara il possesso di una patente di categoria C o superiore, è obbligatorio fornire gli estremi della patente di guida; è possibile anche dichiarare il possesso della certificazione CQC in corso di validità.

I campi di inserimento sono:

- **TIPO PATENTE**
- **NUMERO**
- **RILASCIATA DA**
- **DATA RILASCIO**
- **DATA SCADENZA**
- **FLAG DI ESSERE IN POSSESSO DELLA CERTIFICAZIONE CQC IN CORSO DI VALIDITA'**

**N.B.**: indicare la patente du guida di categioria superiore posseduta

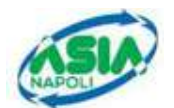

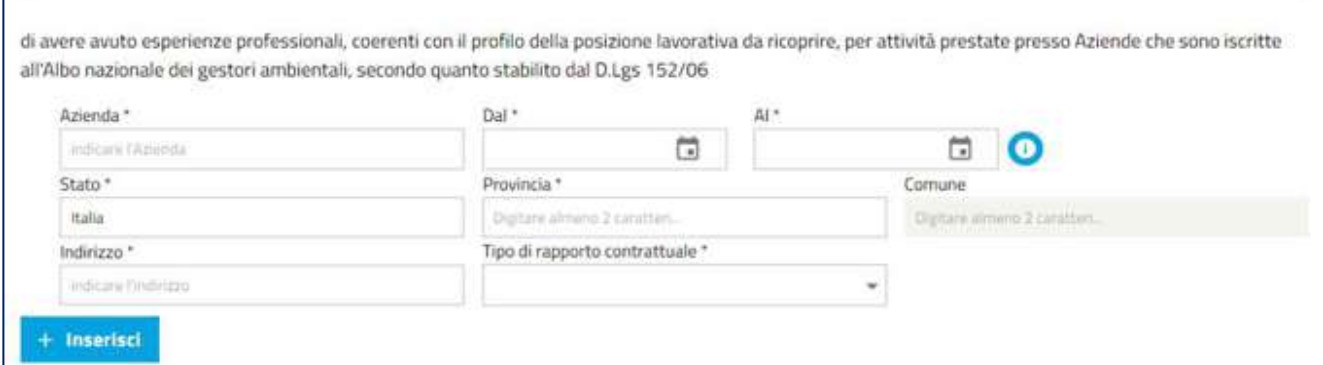

**Figura 40 - Esperienze professionali**

È possibile inserire esperienze professionali, compatibili con la posizione lavorativa da ricoprire.

L'utente dovrà inserire i seguenti dati:

- **AZIENDA**
- **PERIODO DAL/AL**
- **STATO, PROVINCIA, COMUNE**
- **INDIRIZZO**
- **TIPO DI RAPPORTO CONTRATTUALE**

Una volta inseriti i campi, deve cliccare sul pulsante "INSERISCI", il sistema mostrerà la seguente schermata (Figura 41 - Esperienza professionale inserito)

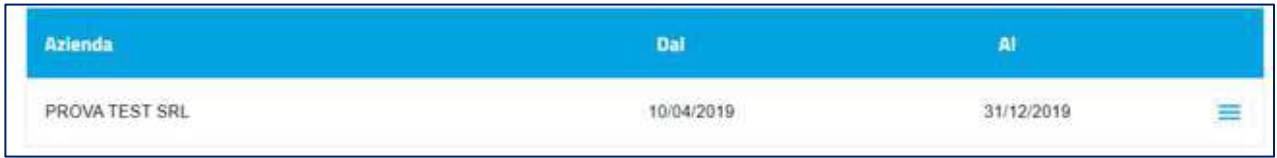

#### **Figura 41 - Esperienza professionale inserito**

- Al click sull'icona il candidato avrà due opzioni:
- VISUALIZZA, per il dettaglio dei dati inseriti inerenti l'esperienza lavorativa
- **CANCELLA**, per eliminare l'esperienza lavorativa aggiunta

È possibile dichiare le condizioni in cui si versa per l'accelerazione inoccupati/disoccupati.

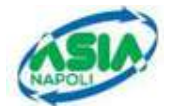

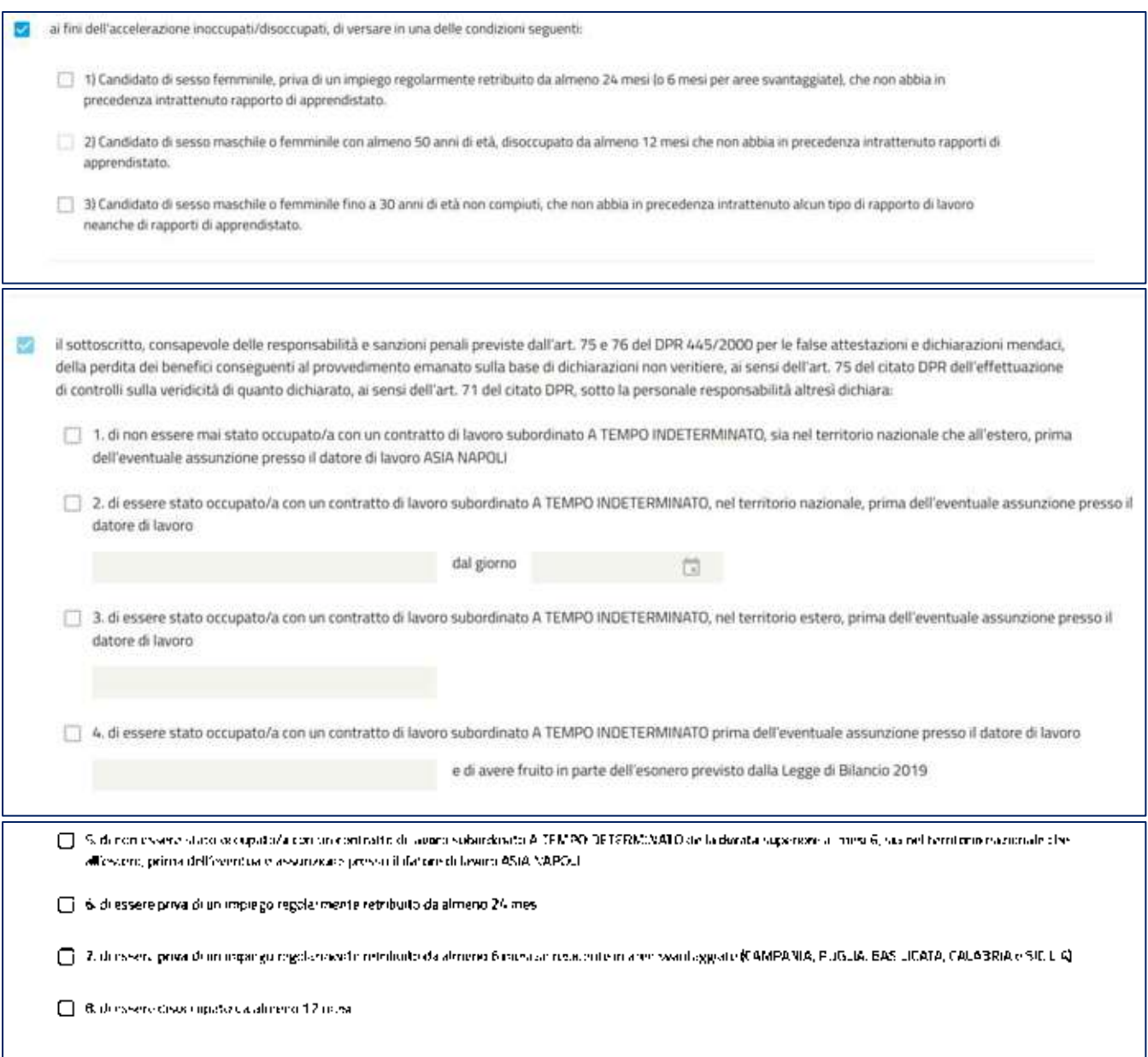

**Figura 42 - accelerazione inoccupati/disoccupati** 

L'utente può selezionare la casella di spunta per "l'accelerazione inoccupati/disoccupati" solo se almeno una delle condizioni è compatibile con quanto dichiarato nella pagina "Anagrafica(Figura 42 accelerazione inoccupati/disoccupati ).

Se viene selezionata "l'accelerazione inoccupati/disoccupati", l'utente deve poi indicare almeno una condizione in cui versa attraverso le caselle di spunta:

- CANDIDATO DI SESSO FEMMINILE, PRIVA DI UN IMPIEGO REGOLARMENTE RETRIBUITO DA ALMENO 24 MESI (O 6 MESI PER AREE SVANTAGGIATE), CHE NON ABBIA IN PRECEDENZA INTRATTENUTO RAPPORTO DI APPRENDISTATO.
- CANDIDATO DI SESSO MASCHILE O FEMMINILE CON ALMENO 50 ANNI DI ETÀ, DISOCCUPATO DA ALMENO 12 MESI CHE NON ABBIA IN PRECEDENZA INTRATTENUTO RAPPORTI DI APPRENDISTATO.
- CANDIDATO DI SESSO MASCHILE O FEMMINILE FINO A 30 ANNI DI ETÀ NON COMPIUTI, CHE NON ABBIA IN PRECEDENZA INTRATTENUTO ALCUN TIPO DI RAPPORTO DI LAVORO NEANCHE DI RAPPORTI DI APPRENDISTATO.

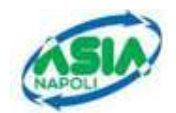

Le condizioni in cui versa il candidato sono selezionabili solo se sono compatibili con quanto dichiarato nella pagina "Anagrafica".

Inoltre, il candidato deve obbligatoriamente dichiarare:

- 1. di non essere mai stato occupato/a con un contratto di lavoro subordinato A TEMPO INDETERMINATO, sia nel territorio nazionale che all'estero, prima dell'eventuale assunzione presso il datore di lavoro ASIA NAPOLI
- 2. di essere stato occupato/a con un contratto di lavoro subordinato A TEMPO INDETERMINATO, nel territorio nazionale, prima dell'eventuale assunzione presso il datore di lavoro estable al question dal giorno dal giorno dal giorno dal giorno dal giorno dal giorno dal giorno dal gior
- 3. di essere stato occupato/a con un contratto di lavoro subordinato A TEMPO INDETERMINATO, nel territorio estero, prima dell'eventuale assunzione presso il datore di lavoro \_\_\_\_\_\_\_\_\_\_\_\_\_\_\_\_\_\_\_\_\_\_\_
- 4. di essere stato occupato/a con un contratto di lavoro subordinato A TEMPO INDETERMINATO prima dell'eventuale assunzione presso il datore di lavoro \_\_\_\_\_\_\_\_\_\_\_\_\_\_\_\_\_\_\_\_\_\_\_ e di avere fruito in parte dell'esonero previsto dalla Legge di Bilancio 2019
- 5. di non essere stato occupato/a con un contratto di lavoro subordinato A TEMPO DETERMINATO della durata superiore ai mesi 6, sia nel territorio nazionale che all'estero, prima dell'eventuale assunzione presso il datore di lavoro ASIA NAPOLI
- 6. di essere priva di un impiego regolarmente retribuito da almeno 24 mesi
- 7. di essere priva di un impiego regolarmente retribuito da almeno 6 mesi se residente in aree svantaggiate (CAMPANIA, PUGLIA, BASILICATA, CALABRIA e SICILIA)
- 8. di essere disoccupato da almeno 12 mesi

secondo i seguenti criteri:

- Il candidato deve selezionare almeno una delle 8 dichiarazioni disponibili;
- Le dichiarazioni 1/2/3/4 sono alternative tra loro (0 scelte o al più 1 scelta);
- Le dichiarazioni 2/3/4 deveno sempre essere completate con l'informazione del datore di lavoro, e la dichiarazione 2 anche con la data di inizio occupazione;
- Le dichiarazioni 6/7 sono alternative tra loro (0 scelte o al più 1 scelta) e sono utilizzabili solo da candidate di sesso Femminile;
- Se il candidato non appartiene alle regioni in elenco non può scegliere la dichiarazione 7;
- La dichiarazione 5 e la dichiarazione 8 sono entrambe liberamente selezionabili.

Dopo aver inserito i titoli aggiuntivi, l'utente clicca sul pulsante "*Avanti*", procedendo al salvataggio dei dati e prosegue sulla pagina successiva.

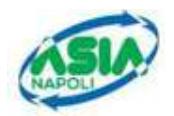

## **3.6 ULTERIORI DICHIARAZIONI**

Su questa pagina l'utente può fornire dichiarazioni aggiuntivee (Figura 43 - Ulteriori dichiarazioni).

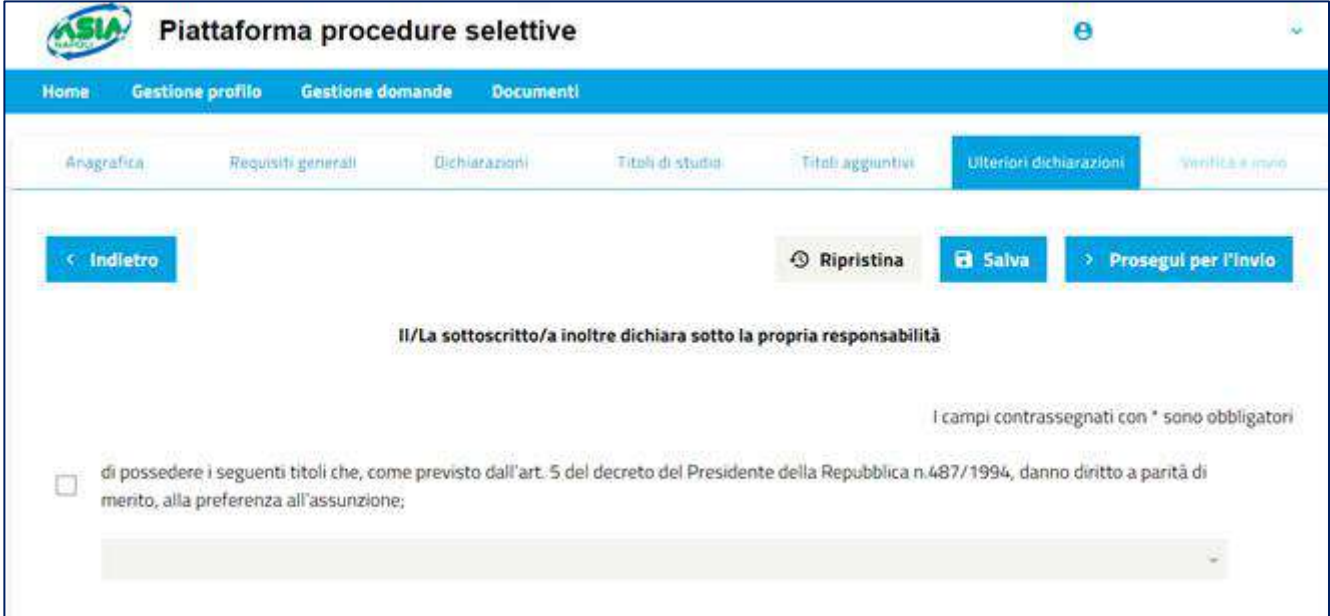

**Figura 43 - Ulteriori dichiarazioni**

Selezionando la casella di spunta "di possedere i seguenti titoli che, come previsto dall'art. 5 del decreto del Presidente della Repubblica n.487/1994, danno diritto a parità di merito, alla preferenza all'assunzione;", l'utente può dichiarare il numero dei figli a carico.

Alla selezione della casella di spunta si abilita il menu a tendina dal quale è possibile selezionare la voce "i coniugati ed i non coniugati con riguardo al numero dei figli a carico" (Figura 44 - Figli a caricoFigura 44 - Figli a carico).

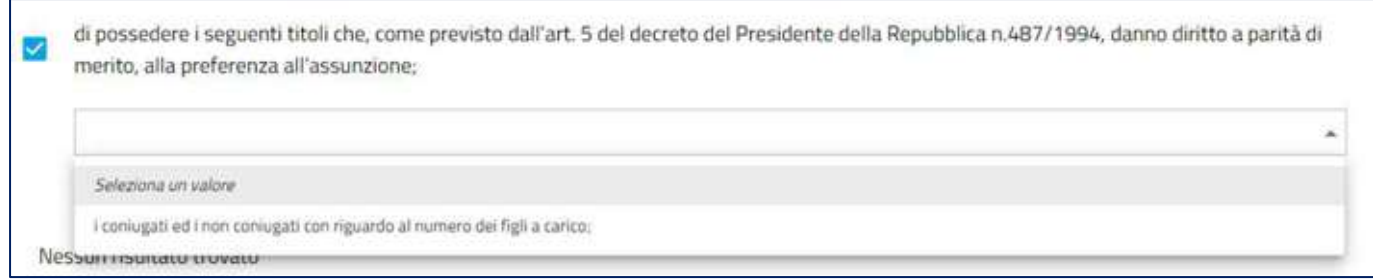

**Figura 44 - Figli a carico**

Alla selezione, il sistema mostrerà una finestra per l'inserimento dei dati (Figura 45 - Inserimento Figlio)

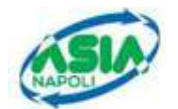

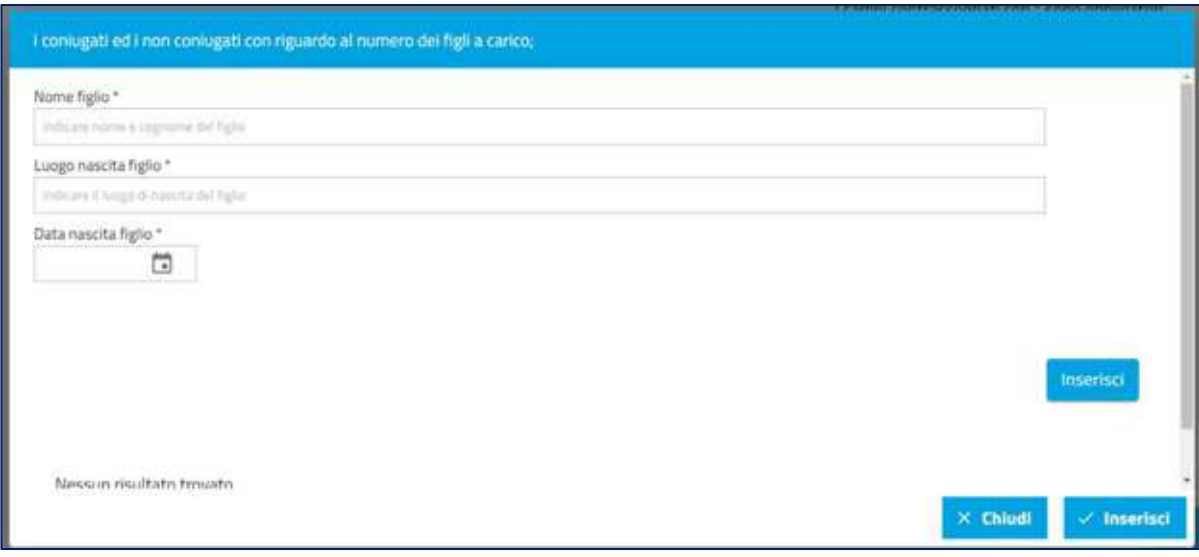

**Figura 45 - Inserimento Figlio**

I dati da inserire sono:

- **NOME FIGLIO**
- **LUOGO NASCITA FIGLIO**
- **DATA DI NASCITA FIGLIO**

Cliccando sul primo pulsante "inserisci", il sistema inserirà il figlio e lo mostrerà nella parte bassa della pagina (Figura 46 - Figlio a carico inserito).

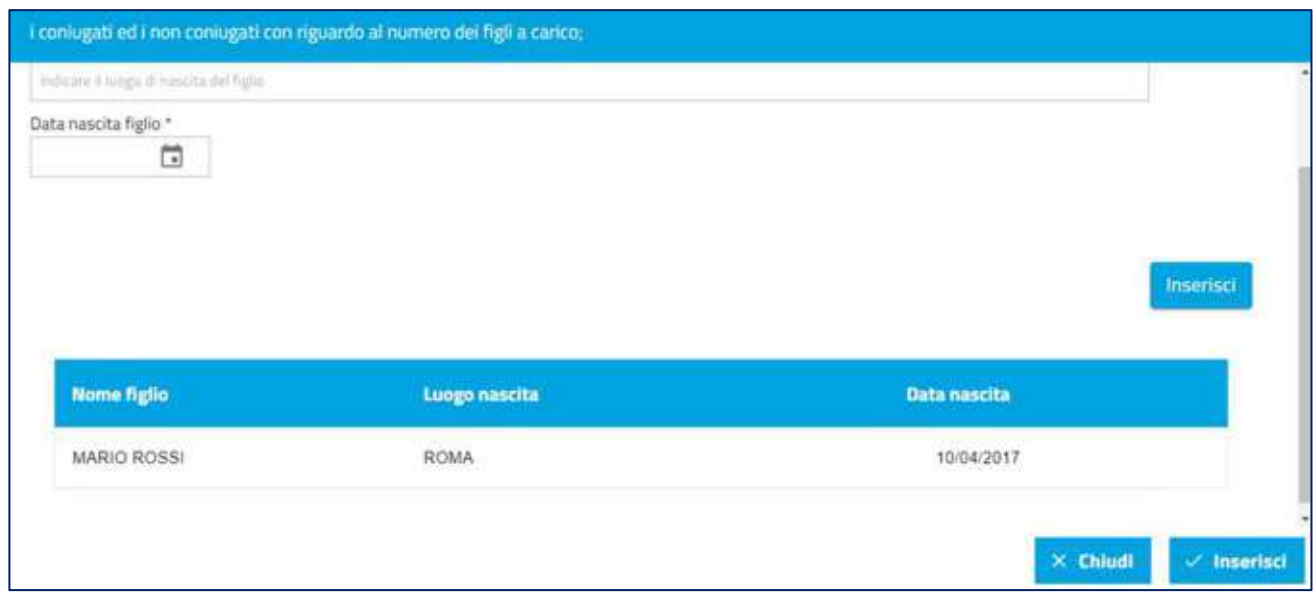

**Figura 46 - Figlio a carico inserito**

L'utente può inserire tanti figli quanti ne ha a carico e poi cliccare sul secondo pulsante "Inserisci" per procedere all'effettivo inserimento e tornare alla pagina precedente.

Cliccando su "Chiudi" verrà annullato tutta l'operazione sull'inserimento dei figli a carico.

Una volta eseguito l'inserimento, nella pagina precedente l'utente visualizza la seguente schermata (Figura 47 - Titolo preferenza inserito)

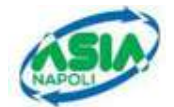

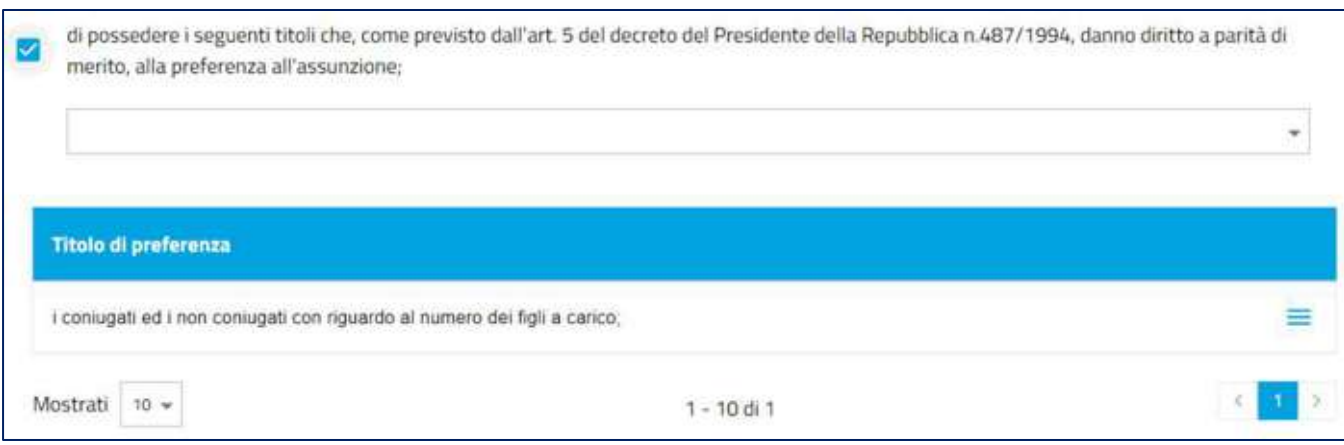

**Figura 47 - Titolo preferenza inserito**

 $Circando sull'icona$  il sistema permette:

- **VISUALIZZA**, per visualizzare l'inserimento eseguito
- **CANCELLA**, per l'eliminazione di quanto inserito.

Successivamente la pagina mostra altre caselle di spunta reltive ad "ulteriori dichiariazioni", di cui 3 già preselezionate e non modificabili (Figura 48 - Ulteriori dichiarazioni)

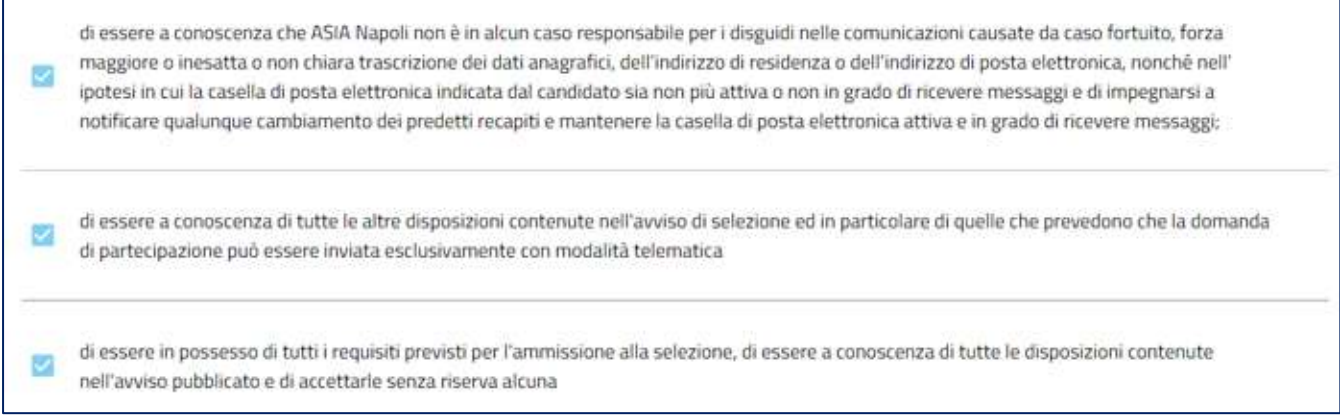

#### **Figura 48 - Ulteriori dichiarazioni**

Selezionando la casella di spunta "di voler concorrere in via prioritaria per Apprendistato Professionalizzante" il sistema preseleziona le 3 dichiarazioni riportate nella Figura 49 Apprendistato professionale.

L'ultima dichirazione "di essere iscritto al Centro per l'Impiego da mesi" è alternativa alla quarta dichirazione "di non aver mai svolto attività lavorativa e quindi di non essere iscritto al Centro per l'impiego". Se l'utente sceglie "di essere iscritto al Centro per l'Impiego da mesi" deve poi obbligatoriamente indicare il numero di mesi e allegare la "scheda anagrafica personale CPI".

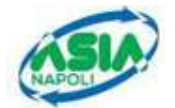

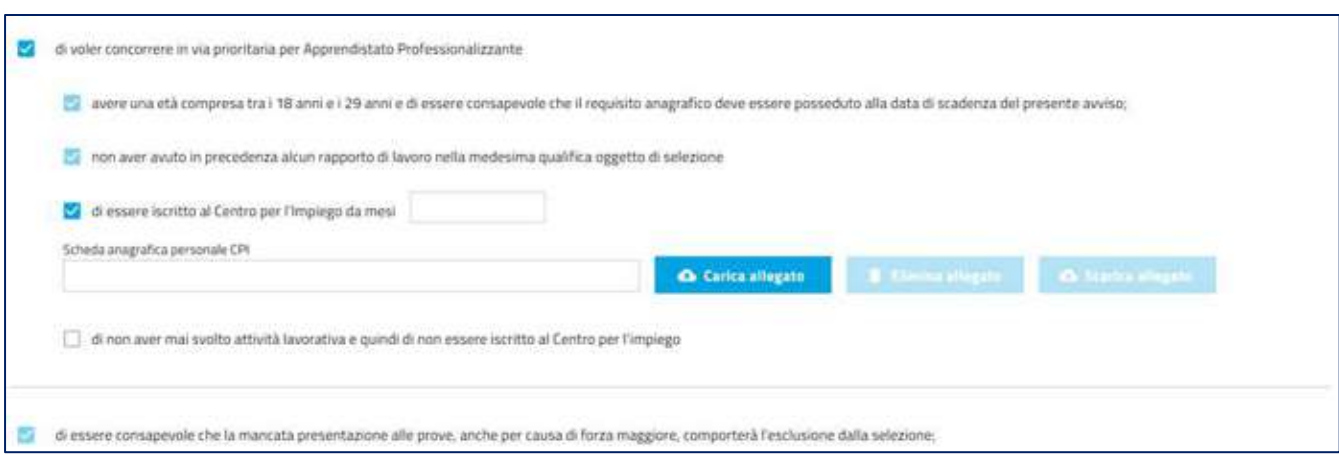

#### **Figura 49 Apprendistato professionale**

Una volta inserito l'allegato, verranno anche abilitati i pulsanti (Figura 50 - Allegato Scheda anagrafica personale CPI)

- **ELIMINA ALLEGATO**, per cancellare l'allegato inserito
- **SCARICA ALLEGATO**, per il download del file allegato.

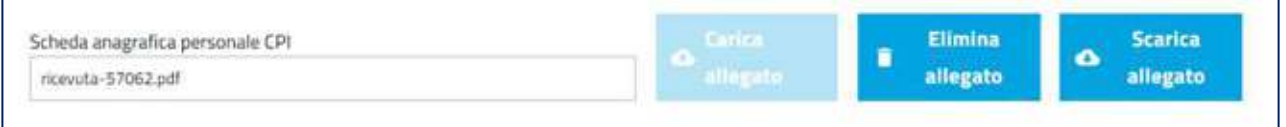

**Figura 50 - Allegato Scheda anagrafica personale CPI**

In fondo alla pagina "Ulteriori dichiarazioni" è presente l'ultima dichiarazione che ha la casella di spunta preselezionata e non modificabile.

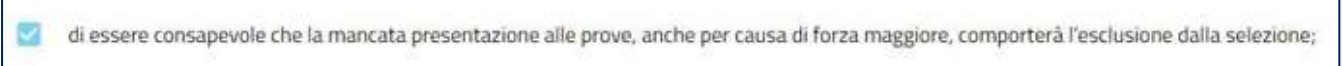

Alla fine della compilazione, cliccare sul pulsante "Prosegui per l'invio". Il sistema mostrerà la seguente finestra di conferma (Figura 51 - Finestra conferma)

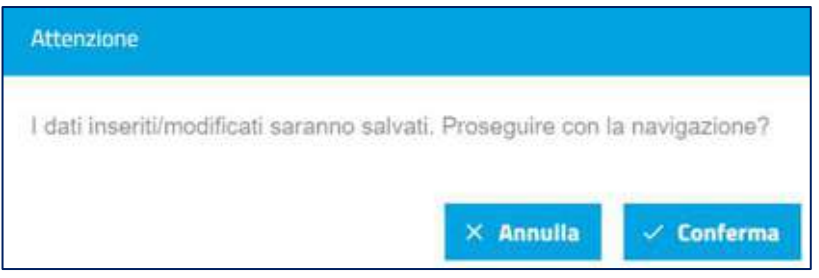

**Figura 51 - Finestra conferma**

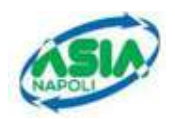

## **3.7 VERIFICA E INVIO**

Selezionando il bottone "Prosegui per l'invio", l'utente accede all'ultima pagina. Il sistema mostra le informazioni riportate nella Figura 52 - Verifica e invio:

- **Download avviso di pagamento**: prima di procedere con l'inoltro della domanda il candidato deve scaricare e stampare l'avviso di pagamento, eseguire il pagamento tramite il "prestatore servizio di pagamento" (come banche, poste e ogni altro soggetto abilitato ad eseguire servizi di pagamento) che si ritiene più idoneo;
- **dichiarare l'avvenuto pagamento**: il candidato deve selezionare prima la casella di spunta con cui dichiara di aver scaricato il PDF con l'avviso di pagamento, e poi deve selezionare la casella di spunta con cui dichiara di aver effettuato il pagamento;
- **Dati di sintesi della domanda**: da questa sezione è possibile scaricare il PDF della domanda, e si deve scaricare il PDF della sottoscricione;
- **Il caricamento dell'allegato (PDF Sottoscrizione firmato e Documento di riconoscimento)**
- **Estremi del documento di riconoscimento**

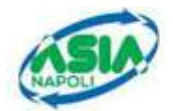

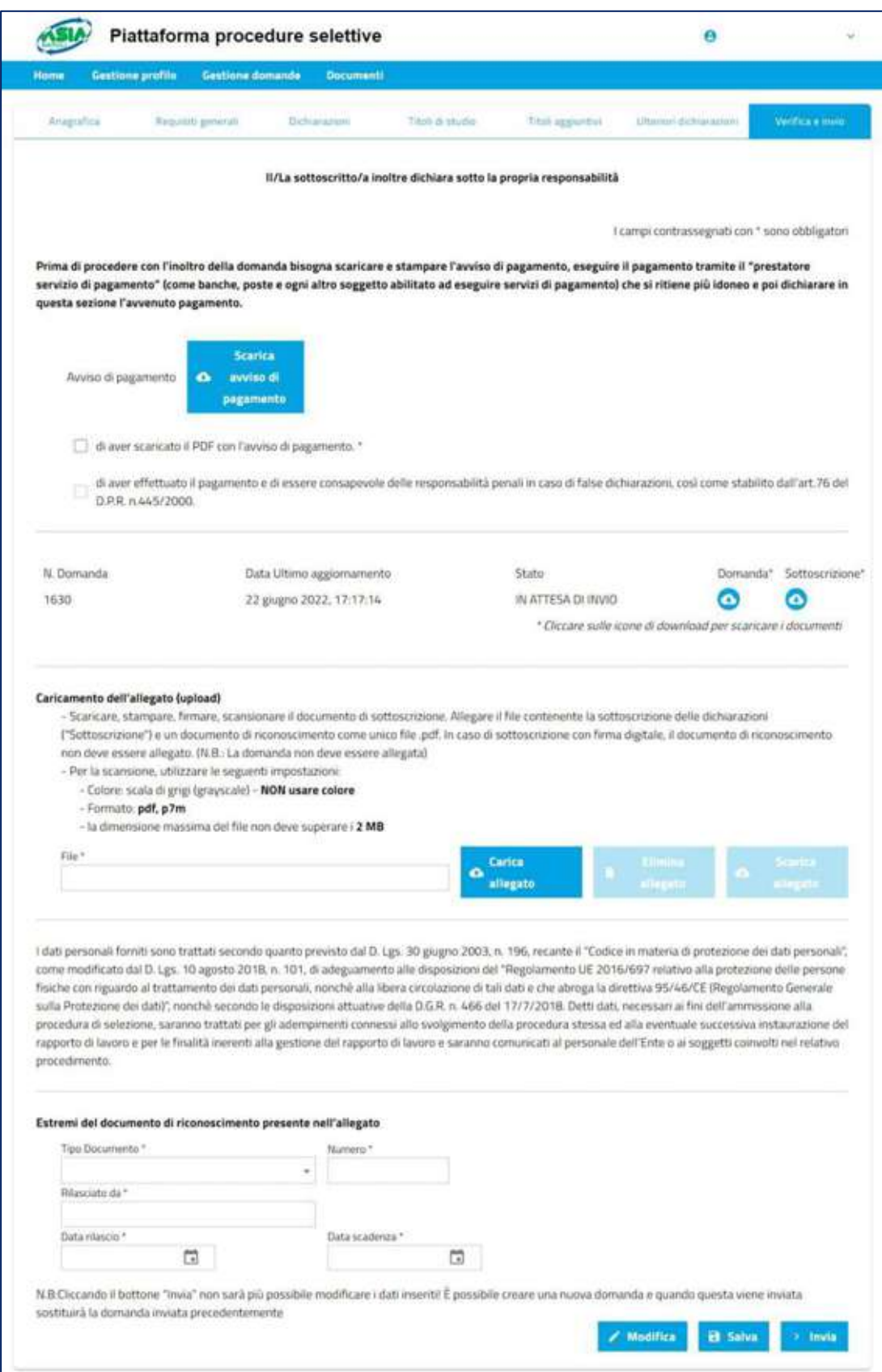

**Figura 52 - Verifica e invio**

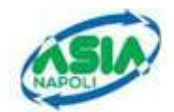

Il primo passo che deve eseguire il candidato è quello di scaricare e stampare l'avviso di pagamento.

Con l'avviso di pagamento deve poi eseguire il pagamento tramite il "prestatore servizio di pagamento" (come banche, poste e ogni altro soggetto abilitato ad eseguire servizi di pagamento) che si ritiene più idoneo.

Una volta che ha effettuato il pagamento può procedere con l'inoltro della domanda:

▪ **SELEZIONANDO LE DUE CASELLE DI SPUNTA PRESENTI NELLA PRIMA SEZIONE, QUELLA RELATIVA AL PAGAMENTO** (Figura 53 – Sezione Pagamento):

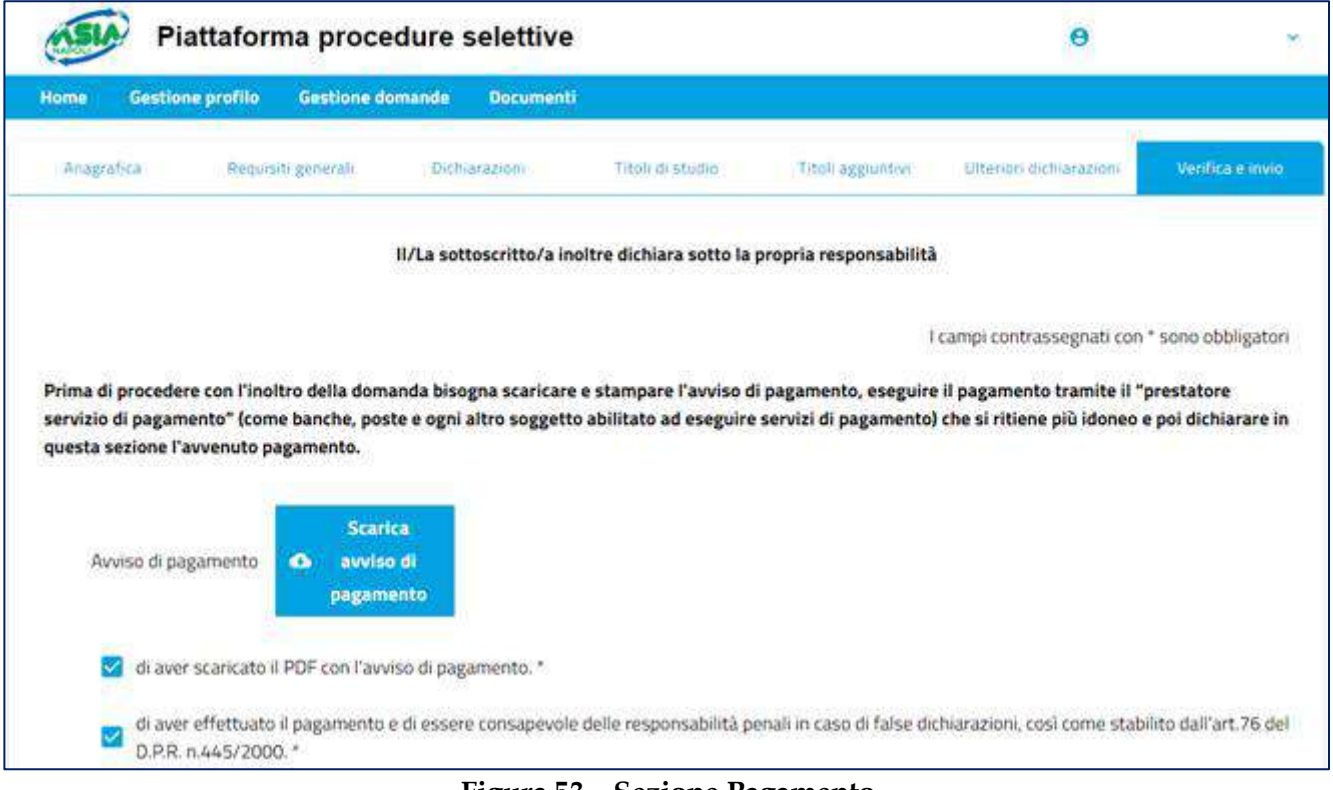

**Figura 53 – Sezione Pagamento**

- **SCARICARE E VISIONARE IL PDF DELLA DOMANDA IN TUTTE LE SUE PARTI;**
- **SCARICARE, STAMPARE E FIRMARE LA "SOTTOSCRIZIONE";**
- **SCANSIONARE LA SOTTOSCRIZIONE DELLE DICHIARAZIONI FIRMATA**
- **ALLEGARE IL FILE CONTENENTE LA SOTTOSCRIZIONE DELLE DICHIARAZIONI FIRMATA E UN DOCUMENTO DI RICONOSCIMENTO COME UNICO FILE ".PDF" (TRAMITE "CARICA ALLEGATO");**
- **COMPILARE I DATI DEL DOCUMENTO DI RICONOSCIMENTO INCLUSO NELL'ALLEGATO;**
- **CLICCARE IL BOTTONE "INVIA"**

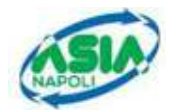

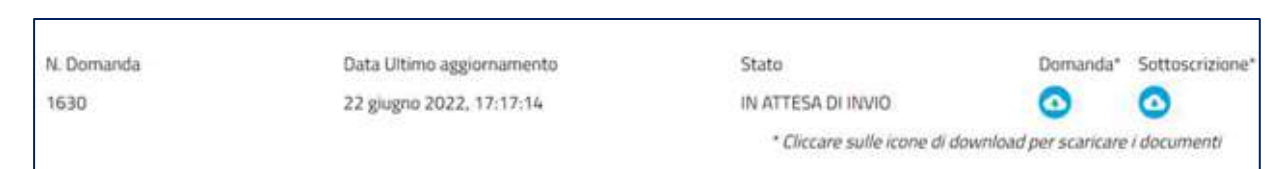

**Figura 54 - Dati di sintesti domanda**

Nella sezione con i dati di sintesi della domanda sono visualizzate le seguenti informazioni (Figura 54 - Dati di sintesti domanda):

- **NUMERO DOMANDA;**
- **DATA ULTIMO AGGIORNAMENTO;**
- **STATO DELLA DOMANDA;**
- **PDF DOMANDA;**
- **PDF SOTTOSCRIZIONE**

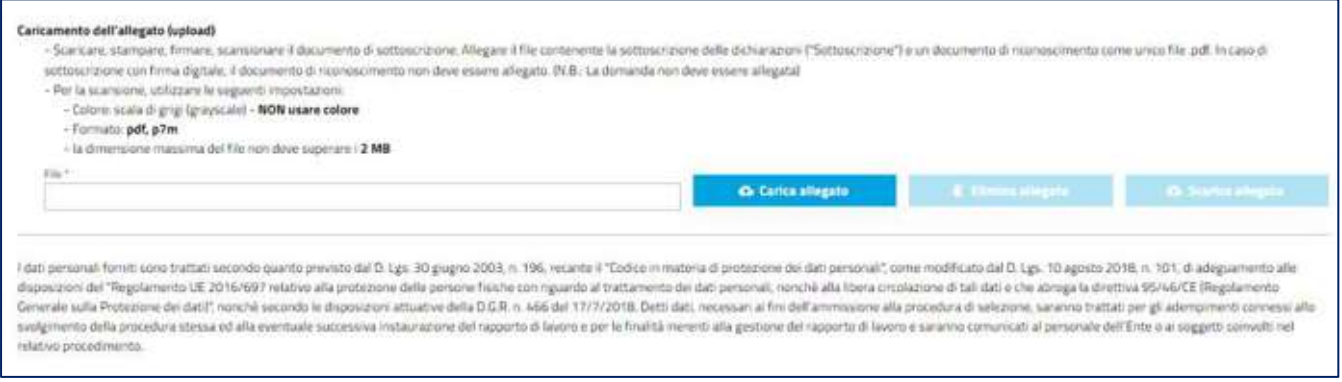

**Figura 55 - Caricamento PDF "Sottoscrizione firmata e Documento di riconoscimento"** 

Nella sezione per il caricamento dell'allegato scansionato è possibile selezionare il "file" di tipo PDF ed eseguire il caricamento sul sistema, tramite "Carica Allegato". (Figura 55 - Caricamento PDF "Sottoscrizione firmata e Documento di riconoscimento")

Una volta caricato l'allegato, si abiliteranno anche i pulsanti "elimina allegato" e "scarica allegato" (Figura 56 - Allegato caricato)

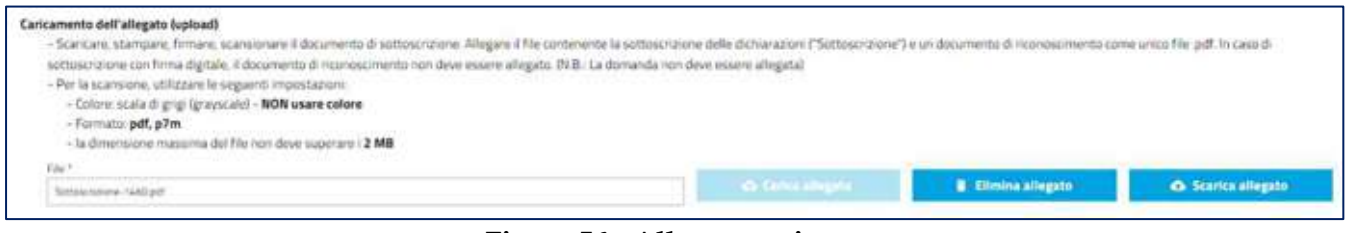

**Figura 56 - Allegato caricato**

Cliccando sul bottone "Elimina allegato" è possibile rimuovere il documento allegato.

Inoltre, si devono inserire i dati del documento di riconoscimento. Le informazioni da inserire sono (**Errore. L'origine riferimento non è stata trovata.**Figura 57 - Estremi documento di riconoscimento ):

- **TIPO DOCUMENTO;**
- **NUMERO DOCUMENTO;**

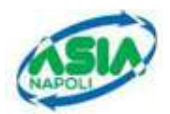

- **ENTE CHE HA RILASCIATO IL DOCUMENTO;**
- **DATA RILASCIO E SCADENZA;**

Le possibili scelte per il tipo documento sono:

- **PASSAPORTO**
- CARTA D'IDENTITÀ
- PATENTE DI GUIDA

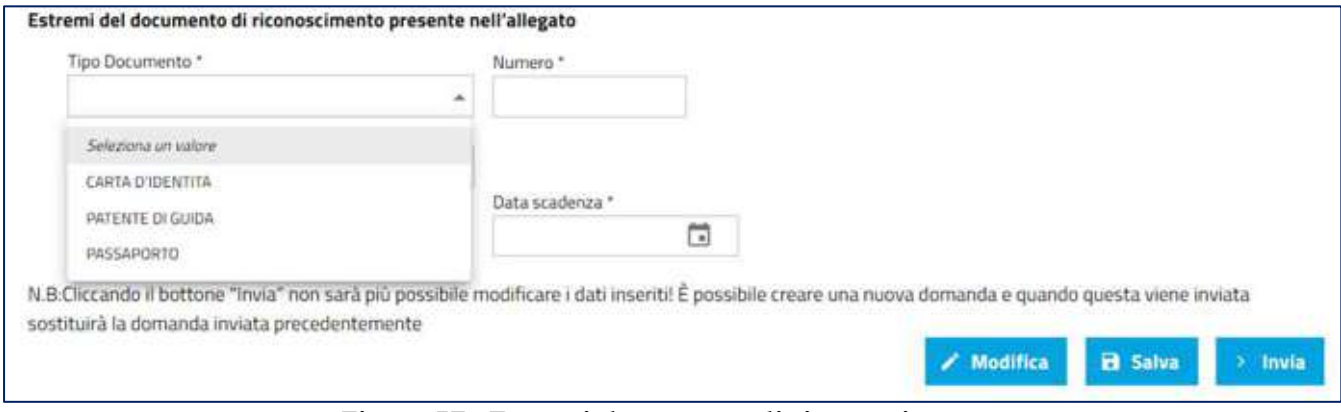

**Figura 57 - Estremi documento di riconoscimento**

A fondo pagina sono presenti i seguenti pulsanti:

**Modifica** 

- **MODIFICA**
- **SALVA**
- **INVIA**

Selezionando  $\Box$  il sistema rimanda alla pagina dei dati anagrafici. Lo stato della domanda viene modificato da "IN ATTESA DI INVIO" a "BOZZA.

Selezionando **de constituire**, il sistema consente di salvare le informazioni inserite.

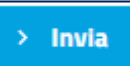

**R** Salva

Selezionando  $\Box$ , è possibile inviare la domanda. La domanda viene posta nello stato "INVIATA" e non è più possibile modificarla.

**N.B.: Cliccando il bottone "Invia" non sarà più possibile modificare i dati inseriti! È possibile creare una nuova domanda e quando questa viene inviata, sostituirà la domanda inviata precedentemente.**

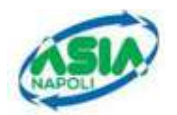

### **3.1 RIEPILOGO DOMANDA**

Con l'invio si completa l'iter di compilazione e invio della domanda e il sistema visualizza una pagina che riporta le seguenti informazioni (Figura 58 – Riepilogo Domanda):

- **SELEZIONE**
- **NUMERO DELLA DOMANDA**
- **DATA E ORA PRESENTAZIONE DELLA DOMANDA**
- **STATO DELLA DOMANDA**
- **PDF DELLA DOMANDA**
- **PDF DELLA SOTTOSCRIZIONE DELLE DICHIARAZIONI**
- **PDF DELLA RICEVUTA DEFINITIVA DI INVIO (***solo se il pagamento è avvenuto con successo***)**
- **PDF AVVISO PAGOPA (avviso di pagamento)**
- **ESITO PAGAMENTO**
- **DATA ESITO PAGAMENTO**
- **PDF RISCONTRO PAGO PA (sia per esito pagamento positivo che per esito negativo)**

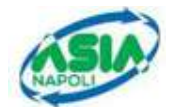

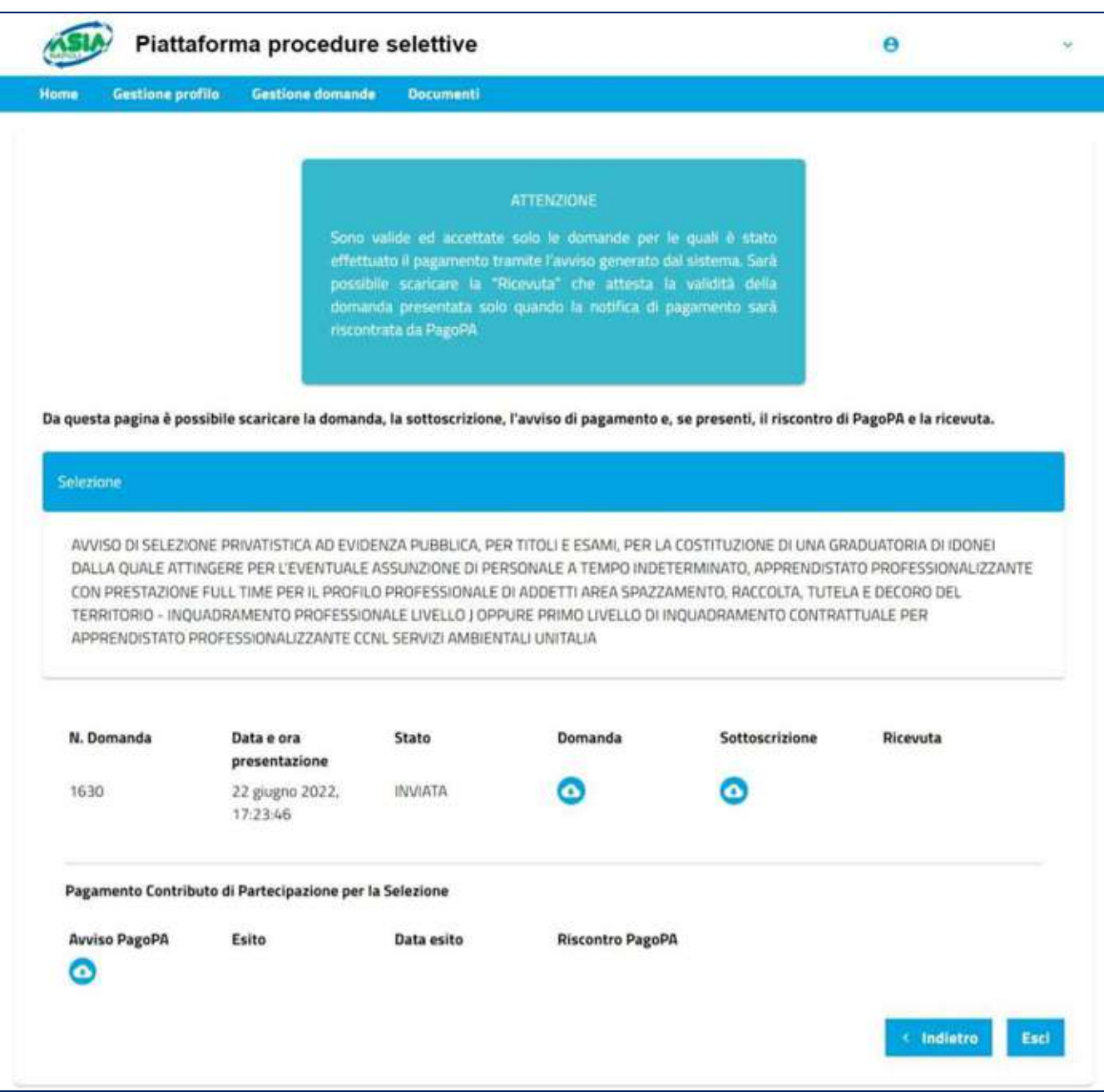

**Figura 58 – Riepilogo Domanda**

**N.B. Fin quando non sarà eseguito il pagamento con esito positivo, non si potrà scaricare la ricevuta. (**Figura 58 – Riepilogo Domanda**)**

Il **PDF della domanda** riporta le informazioni inserite nel modello di domanda e contiene a piè di pagina:

- IL COGNOME E NOME DEL CANDIDATO
- L'IDENTIFICATIVO DELLA DOMANDA
- IL NUMERO DI PAGINA DELLA DOMANDA SUL NUMERO TOTALE DELLE PAGINE

Il **PDF di sottoscrizione** è il file contenente la sottoscrizione delle dichiarazioni firmata e un documento di riconoscimento.

Il **PDF della Ricevuta** riporta le seguenti informazioni:

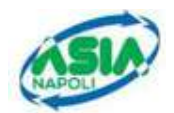

- **IDENTIFICATIVO DELLA DOMANDA**
- NOME E COGNOME DEL CANDIDATO
- CODICE FISCALE DEL CANDIDATO
- LUOGO DI NASCITA DEL CANDIDATO
- DATA DI NASCITA DEL CANDIDATO
- TIPO DOCUMENTO DI IDENTITÀ
- NUMERO DOCUMENTO DI IDENTITÀ
- ENTE CHE HA RILASCIATO IL DOCUMENTO DI IDENTITÀ
- DATA RILASCIO E DATA SCADENZA DOCUMENTO DI IDENTITÀ.

Quando viene effettuatato il pagamento, se è andato a buon fine arriva un'e-mail alla propria casella di posta informando dell'avvenuto pagamento e che sarà possibile scaricare la Ricevuta (Figura 59 – email Esito accettazione candidatura – domanda validata e accettata ).

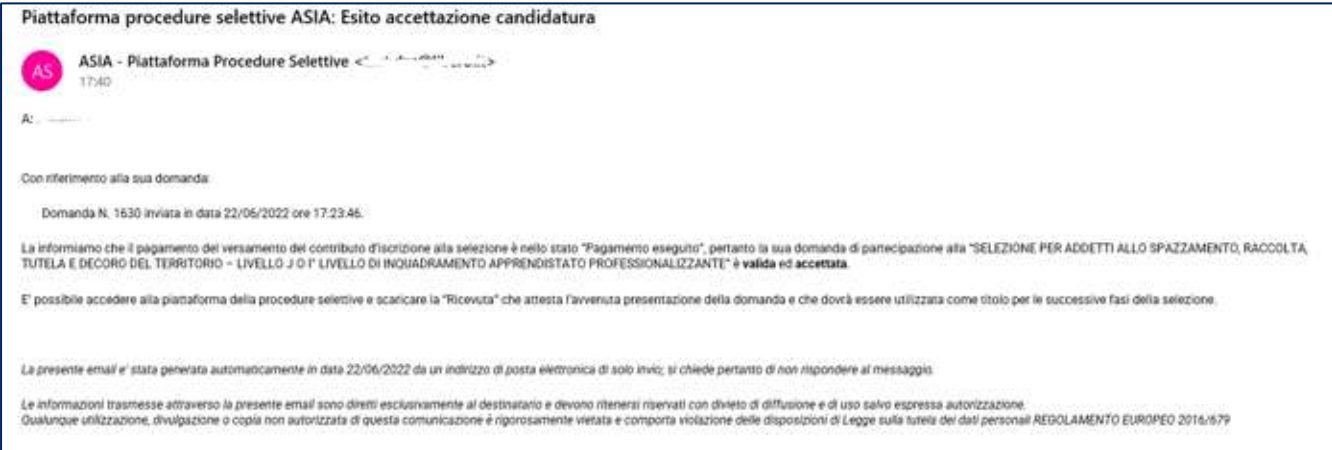

**Figura 59 – e-mail Esito accettazione candidatura – domanda validata e accettata** 

Di conseguenza, in piattaforma la schermata sarà la seguente: (Figura 60 - Riepilogo domanda con pagamento effettuato)

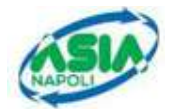

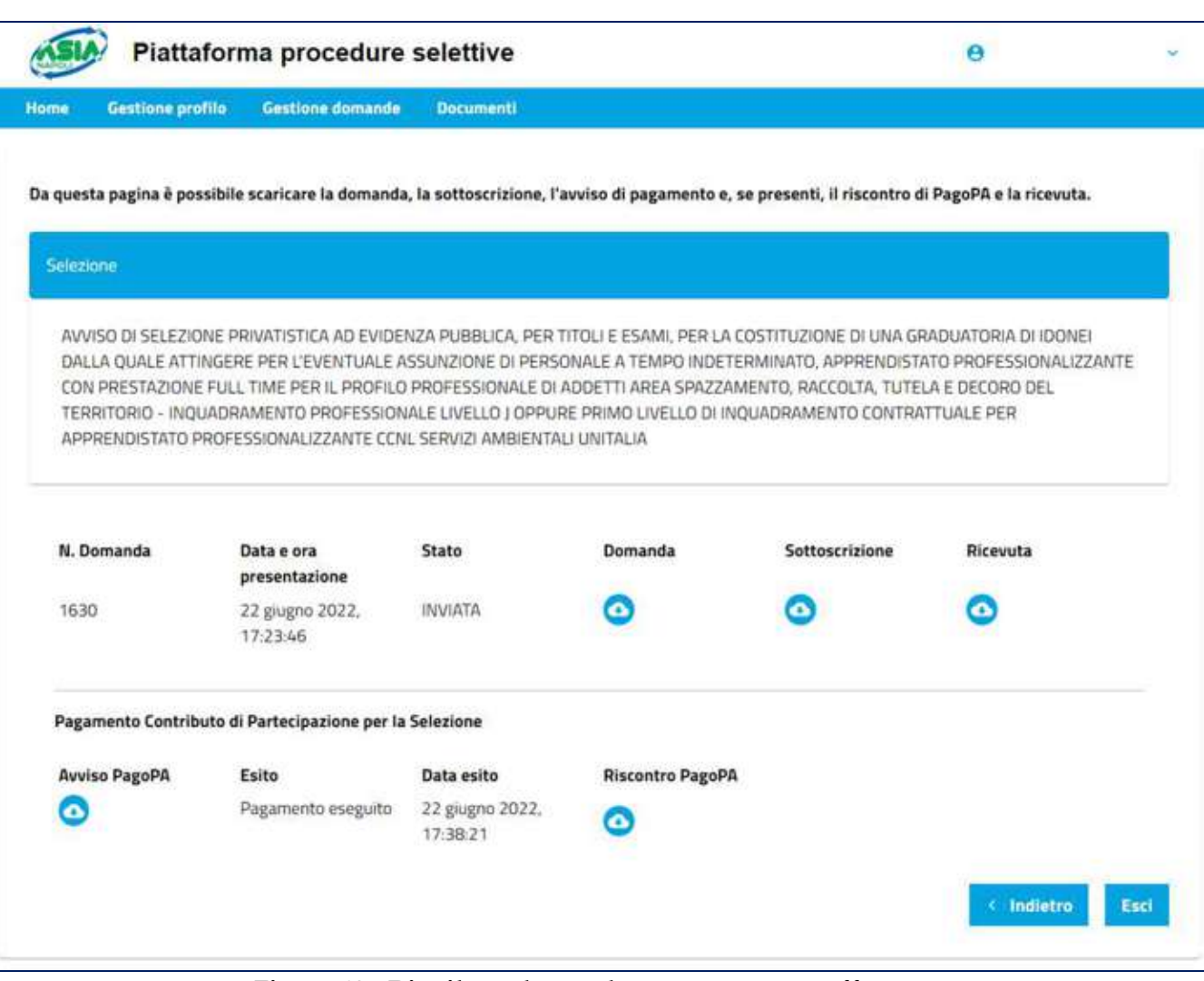

**Figura 60 - Riepilogo domanda con pagamento effettuato**

Il sistema mostrerà:

- **DOWNLOAD RICEVUTA**
- **ESITO PAGO PA**
- DATA ESITO PAGO PA
- DOWNLOAD RISCONTRO PAGO PA.

Se invece il pagamento non è andato a buon fine, arriva un'e-mail alla propria casella di posta informando che non è stato eseguito il pagamento del contributo d'iscrizione alla selezione e che quindi la domanda non è ancora valida (Figura 61 – e-mail Esito accettazione candidatura – domanda non ancora valida).

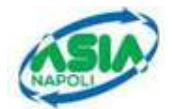

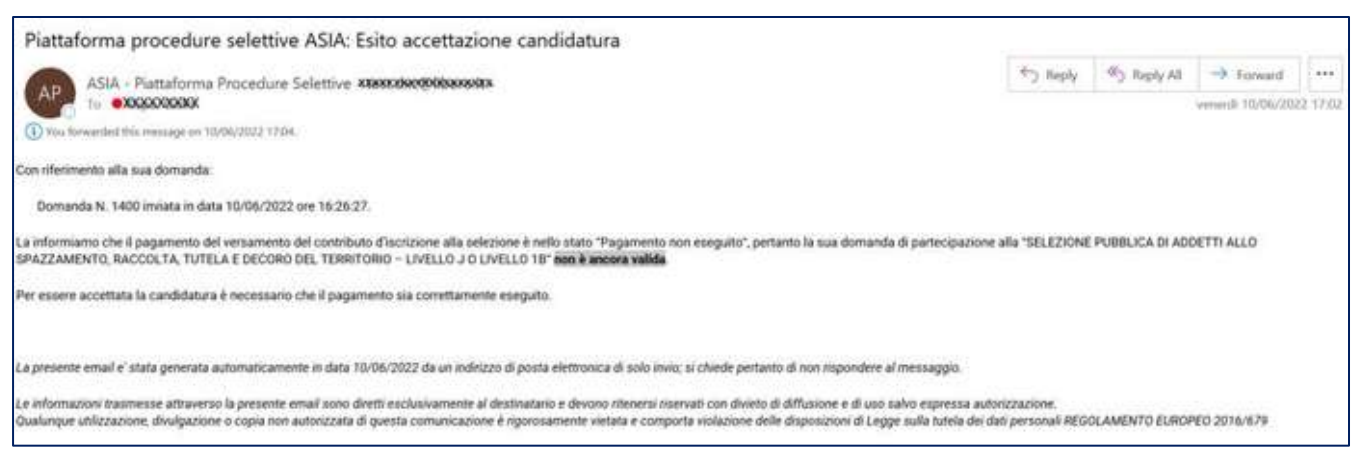

**Figura 61 – e-mail Esito accettazione candidatura – domanda non ancora valida**

Di conseguenza, in piattaforma la schermata sarà la seguente: (Figura 60 - Riepilogo domanda con pagamento effettuato)

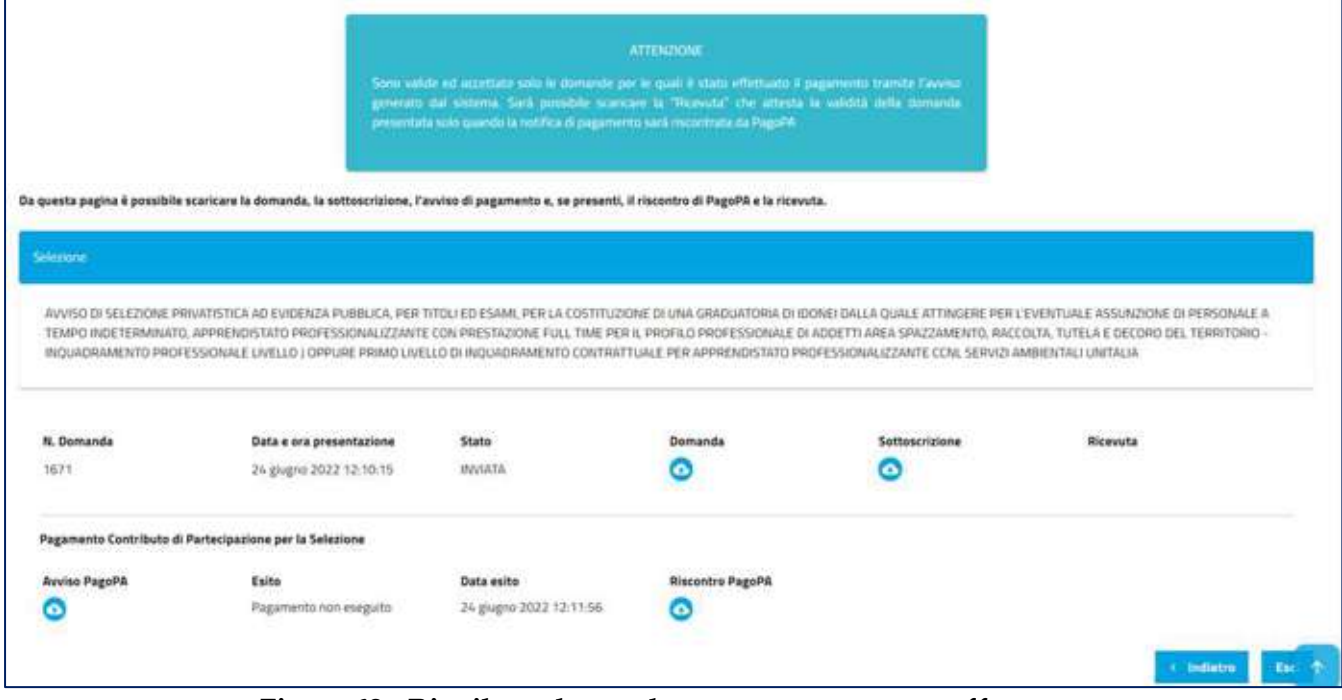

**Figura 62 - Riepilogo domanda con pagamento non effettuato**

Il sistema mostrerà:

- **ESITO PAGO PA**
- DATA ESITO PAGO PA
- DOWNLOAD RISCONTRO PAGO PA.

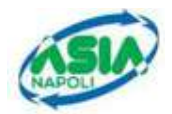

### **3.2 VISUALIZZAZIONE SITUAZIONE DOMANDE**

Se sono già state compilate delle domande, appena effettuato l'accesso e aver cliccalto sul pulsante "Gestione domande" il sistema mostra l'elenco delle domande nella sezione "Le mie domande" (Figura 63 - Le mie domande).

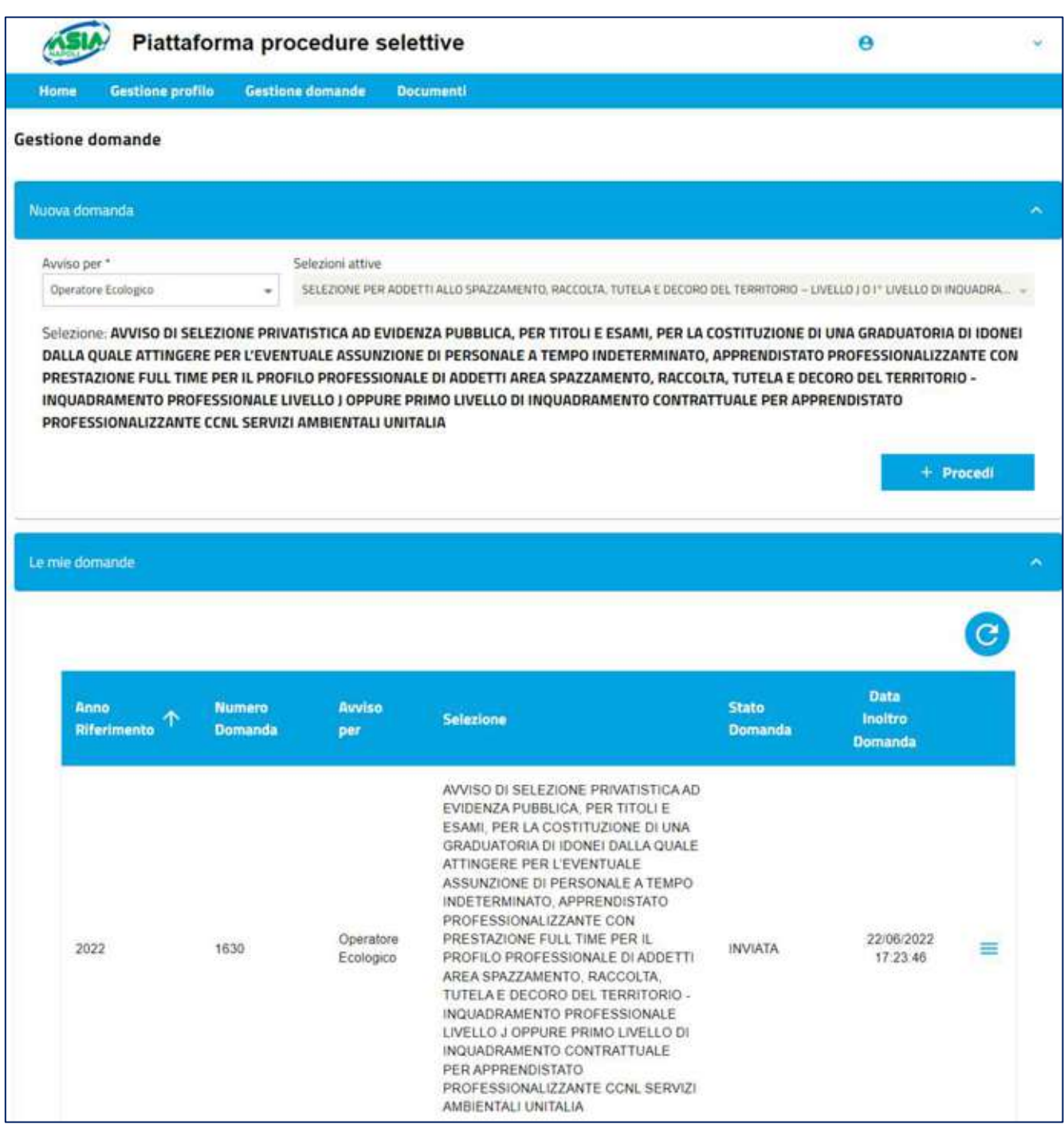

**Figura 63 - Le mie domande**

Se si intende proseguire nella compilazione di una domanda con stato **BOZZA** (Figura 64 - Domanda in BOZZA), il sistema consente di:

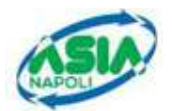

- **VISUALIZZARE I DATI INSERITI**
- **MODIFICARE LA DOMANDA IN BOZZA, INSERENDO NUOVE INFORMAZIONI O CAMBIANDO O ELIMINANDO I DATI INSERITI**
- **SCARICARE L'AVVISIO DI PAGAMENTO SOLO SE LA DOMANDA ERA "IN ATTESA DI INVIO" E POI SI È DECISO DI MODIFICARE NUOVAMENTE LA DOMANDA**

| <b>Land</b><br><b>Eferiments</b>  | <b>Numero</b><br><b>Domanda</b> | <b>Avviso</b><br>per     | Selezione                                                                                                    | <b>State</b><br>Domanda | <b>Data</b><br>Incitre<br><b>Dumanda</b>            |
|-----------------------------------|---------------------------------|--------------------------|----------------------------------------------------------------------------------------------------|-------------------------|-----------------------------------------------------|
| <b>Charles</b><br>2022<br>$-1000$ | 1470                            | Diperations<br>Ecologica | AVVISO DI SELEZIONE PRIVATISTICA AD EVIDENZA PUBBLICA, PER TITOLI E ESAMI, PER LA COSTITUZIONE DI<br>UNA GRADUATORIA DI IDONEI DALLA QUALE ATTINGERE PER L'EVENTUALE ASSUNZIONE DI PERSONALE A<br>TEMPO INDETERMINATO, APPRENDISTATO PROFESSIONALIZZANTE CON PRESTAZIONE FULL TIME PER IL<br>PROFILO PROFESSIONALE DI ADDETTI AREA SPAZZAMENTO. RACCOLTA, TUTELA E DECORO DEL TERRITORIO.<br>- INQUADRAMENTO PROFESSIONALE LIVELLO J OPPURE LIVELLO 18 | BOZZA                   | 亖<br><b>O</b> Visualizzy                            |
| Y27401<br>2022<br>19705           | 1460<br>-96                     | Operations<br>Ecologica  | AVVISO DI SELEZIONE PRIVATISTICA AD EVIDENZA PUBBLICA. PER TITOLI E ESAMI, PER LA COSTITUZIONE DI<br>UNA GRADUATORIA DI IDONEI DALLA QUALE ATTINGERE PER L'EVENTUALE ASSUNZIONE DI PERSONALE A<br>TEMPO INDETERMINATO. APPRENDISTATO PROFESSIONALIZZANTE CON PRESTAZIONE FULL TIME PER IL<br>PROFILO PROFESSIONALE DI ADDETTI AREA SPAZZAMENTO. RACCOLTA. TUTELA E DECORO DEL TERRITORIO<br>- INDUADRAMENTO PROFESSIONALE LIVELLO J OPPURE LIVELLO 18  | <b>UVVIATA</b>          | $\lambda$ Modifical<br>Ca. Avviso Pagament<br>16,37 |

**Figura 64 - Domanda in BOZZA**

Se si intende proseguire nella compilazione di una domanda con stato **IN ATTESA DI INVIO** (Figura 65 - Domanda IN ATTESA DI INVIO), il sistema consente di:

- **VISUALIZZARE LA DOMANDA IN STATO "IN ATTESA DI INVIO" E INVIARLA**
- **SCARICARE IL PDF DELLA DOMANDA**
- **SCARICARE L'AVVISO DI PAGAMENTO**

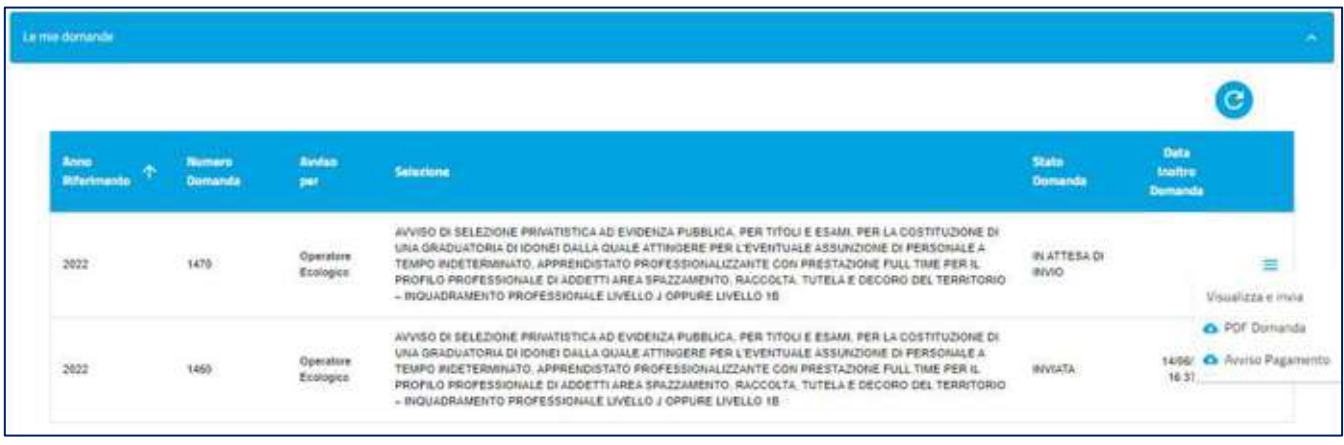

**Figura 65 - Domanda IN ATTESA DI INVIO**

Cliccando sul pulsante "Visualizza e invia" l'utente viene indirizzato all'interno della prima pagina, quella "Anagrafica", di compilazione della domanda.

Cliccando sull'etichetta "Verifica e invio", l'utente consulta la relativa pagina e può eseguire le seguenti operazioni:

▪ Cliccare sul pulsante **"MODIFICA"**

Il Sistema riporta automaticamente al primo tab "Anagrafica" e riporta la domanda in stato "BOZZA". Si può quindi procedere a modificare i dati di interesse per ogni singola pagina.

▪ Cliccare sul pulsante **"SALVA".**

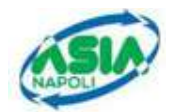

Il Sistema esegue solo il salvataggio dei dati lasciando la domanda nello stato "IN ATTESA DI INVIO"

▪ Cliccare sul pulsante **"INVIA".**

Il Sistema esegue l'invio e la domanda passerà nello stato "INVIATA".

Per una domanda con stato **INVIATA senza aver eseguito il pagamento**, il sistema consente di (Figura 66 - Domanda INVIATA):

- **VISUALIZZARE IL RIEPILOGO**
- **SCARICARE IL PDF DELLA DOMANDA**
- **SCARICARE L'AVVISO DI PAGAMENTO.**

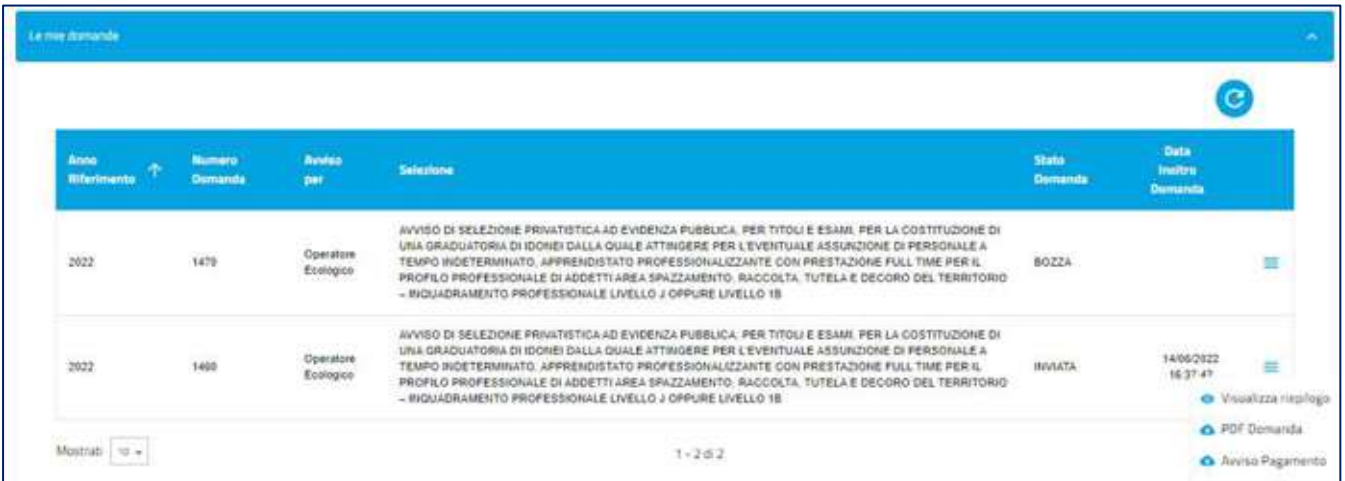

**Figura 66 - Domanda INVIATA**

Invece, per una domanda con stato INVIATA **con il pagamento effettuato (**Figura 67 - Domanda INVIATA \_ pagamento eseguito**)**, il sistema consente di

- **VISUALIZZARE IL RIEPILOGO**
- **SCARICARE IL PDF DELLA DOMANDA**
- **SCARICARE IL PDF DELLA RICEVUTA**, solo se il pagamento del contributo d'iscrizione alla selezione è nello stato "Pagamento eseguito"
- **SCARICARE L'AVVISO DI PAGAMENTO**
- **SCARICARE IL RISCONTRO PAGOPA**, solo se PagoPA ha restituito il riscontro del pagamento indipendentemente dell'esito del pagamento ("Pagamento eseguito" e "Pagamento non eseguito")

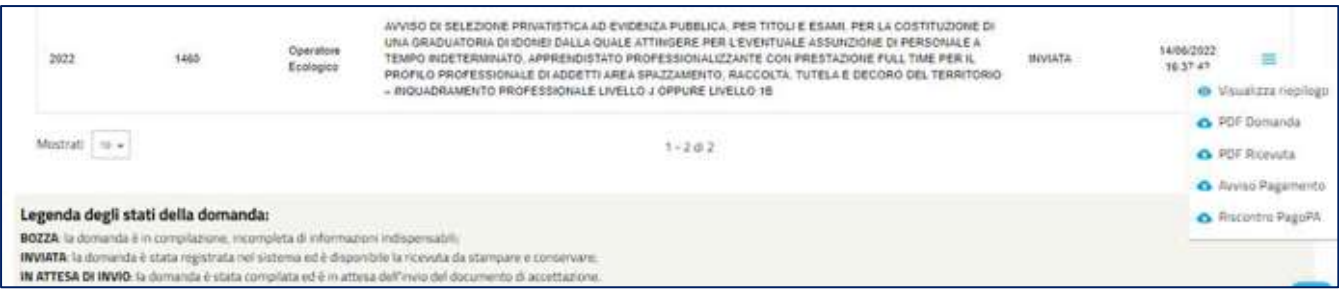

**Figura 67 - Domanda INVIATA \_ pagamento eseguito**